الباب الثان*ي* 

بيئة تشغيل ويندوز

# **Windows**

# **Operating System**

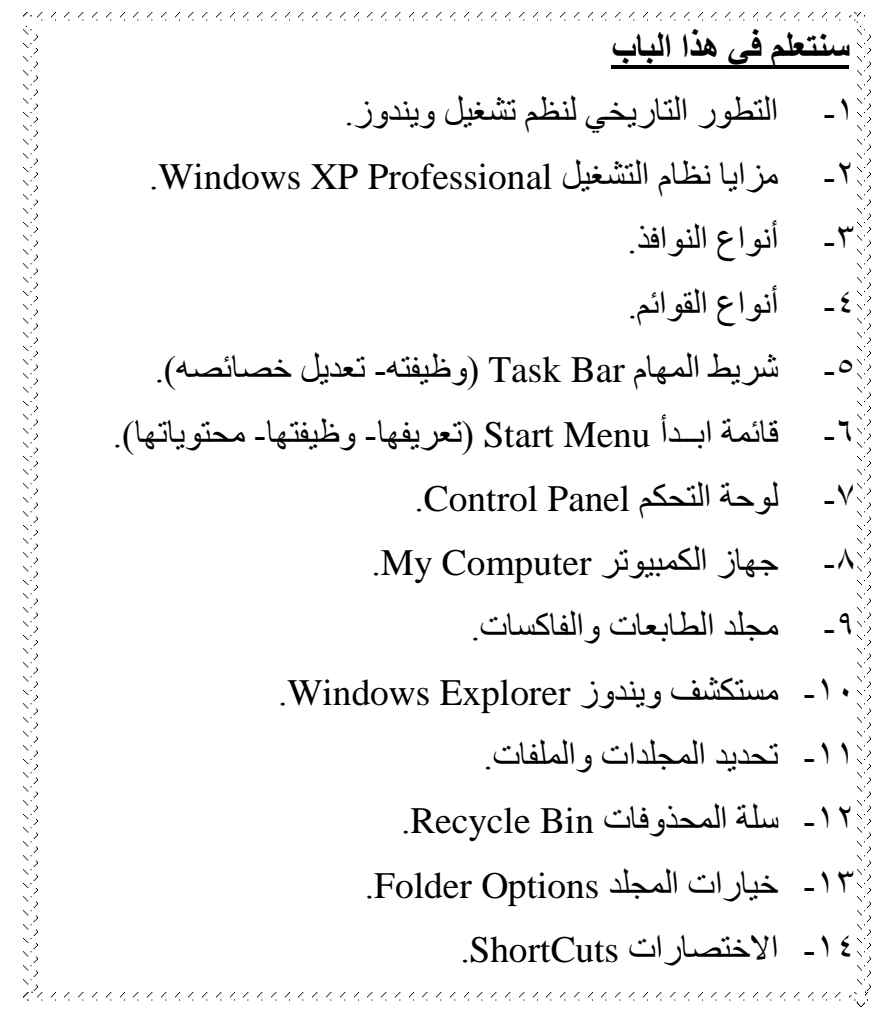

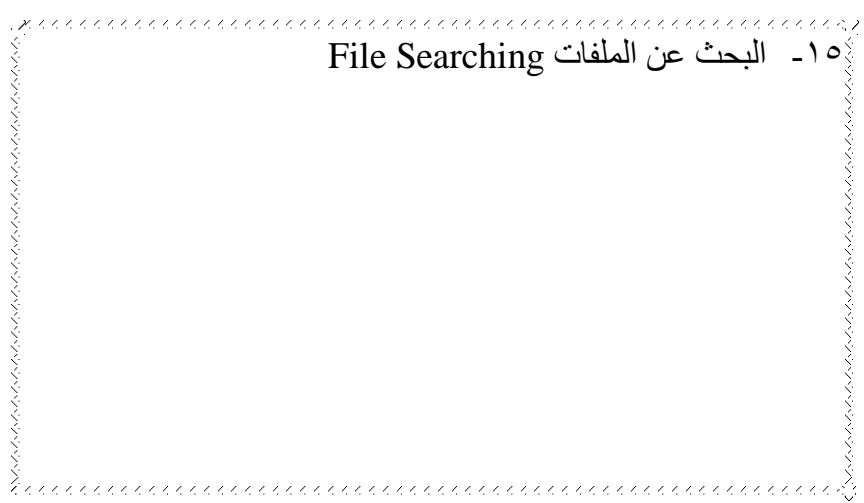

التطور التاريخي لنظم تشغيل النوافذ

عندما بدأت شركة مايكروسوفت بإصدار برامج النوافذ Windows، كانت تهدف إلى جذب كافة مستخدمي الحاسب الشخصيي (PC) للتعامل مع أنظمة التشغيل المنتجة من قبل الشركة. فكان لابد للشركة من إيجاد الأدوات والبرامج المناسبة التي تمكِّن المستخدم من التفاعل مع الحاسب بسهولة ويسر ؛ فمنذ ظهور الإصدار الأول لنظام النوافذ (Windows 1.0) في العام ۱۹۸۰ وحتى الإصدار Windows 3.1 عملت مايكروسوفت على تحسين نظام النوافذ (Windows) بشكل مستمـر، فبدأت مبيعات هذا البرنامج ترتفع بشكل كبير بدءاً من الإصدار ً 3.0 Windows الذي ظهر عام ١٩٩٠.

والشَّـىء الوحيد الذي كان يز عج مستخدمي نظام النوافذ (Windows) هو أن المستخدمينِ كانوا مجبرين على تشغيل نظام التشغيل (MS-DOS) كي يتمكنوا من تشغيل برنامج النوافذ. والسبب في ذلك هو أن برامج النّوافذ كانت عبارة عن برامج تشغيل فقط وليست أنظمة تشغيل؛ وكانت إصدارات النوافذ السابقة لا تعدو كونها طبقة عازلة (واجهة بينية) بين المستخدم ونظام تشغيل (MS-DOS) حيث أنّها تقوم بتوفير واجهة استخدام رسوميّة تعمل على نقل أوامر المستخدم إلى نظام التّشغيل الفعلى (MS-DOS)، فكان على المستخدم تشغيل الحاسب من خلال نظام التّشغيل (MS-DOS) أولاً ومن ثمّ العمل مع برنامج النوافذ (Windows) أي كقشرة علّمي برنامج التشغيل دوس ويمكن للقارئ هنا تخيّل صعوبة وتعقيد عملية الرّبط بين هذين البر نامجين، نظر اً للاختلاف الكبير في أفكار وطريقة تصميم كل منهما. ومن هنا كان الهّم الأكبر بالنسبة للمطوّرين في شركة مايكروسوفت، تخليص مستخدمي الحاسب الشّخصىي من شاشة DOS السوداء المملّة إلى الأبد، وجعل برنامج Windows قادراً على إدارة كامل مكوّنات اً الجهاز مع توفير واجهة رسوميَّة ممتعة وسهلة.

وكان ظهور الإصدار (Windows 95) الحدث الأكبر الذي انتظره الكثير من مستخدمي الحواسيب الشّخصية المتوافقة مع حواسيب IBM. فنظام التشغيل (Windows 95) لم يعد مجرّد بيئة تشغيل، و إنّما أصبح نظام تشغيل بكلّ معنى الكلمة. فمنذ أن بدأ المبر مجون في شركة ً مايكروسوفت بتصميم نظام التشغيل (Windows 95) كان من الواضح أنّه سيغدو شيئاً خاصاً ومختلفاً بكل معنى الكلمة، فقد صُمّم ليكون أكثر تماسكاً ومتعةً.

تضمَّن نظام Windows 95 نواة ذات ٣٢ بتَّاً، لذلك كان أسر ع من الإصدارات السابقة ً لبيئة النوافذ. وتميَّز بالتَّقْنيات الرّائعة التي أضيفت إليه، أهمّها تقنية التركيب والتشغيل & Plug (PhP والتي كانت تمكّن النّظام من القيام بتعيين العناوين والمقاطعات المناسبة للأجهزة ِ ث الّتي يتمّ تركيبها في الحاسب، دون حاجة للرجوع إلى المستخدم. كما تميزت واجهت المستخدم الرسومية برموز ومجلدات ثلاثية الأبعاد، ويمكنك تغير ألوانها من خلال خصائص المظهر العام لسطح المكتب، والتي توفر ألواناً جميلة وبراقة. كذلك تضمن النظام برنامجاً للبريد الإلكتروني ً الذي يصلك مع العالم الخارجي المرتبط بجهازك، وبخاصة مع شبكة مايكروسوفت مع إمكانية التوصيل مع شبكة الإنترنت.

وفي يونيو من عام ١٩٩٨م قامت مايكر وسوفت بطرح الإصدار الجديد المطوّر ٍ عن النظام (Windows 95 ) وهو نظام التشغيل (Windows 98). والذي يُعد أكثر تكاملاً مع الإنترنت من الإصدار ات السابقة؛ فأصبح سطح المكتب يشبه إلى حد كبير متصفحات الإنترنت. فأصبح بالإمكان استعراض الملفات، والمجلّدات، والأقراص، كما أمكن تخصيص سطح المكتب ليكون عنوان الصفحة الرئيسة على الإنترنت. وتم تحديث برنامج (Internet Explorer) إلى النسخة رقم 4.0.

 $\circ$ . وفي سبتمبر من العام ٢٠٠٠م، أطلقت مايكروسوفت الإصدار الجديد لأنظمة تشغيل النوافذ الذي عُرف باسم (Windows Millennium) وعرف اختصاراً باسم ( Windows ME). وكان هذا الإصدار موجهاً بالأساس للمستهلك المنزلي الذي يستخدم الحاسب الشخصي ً بكثرة في تشغيل تطبيقات الوسائط المتعددة، والألعاب وتصفح الإنتربنيت ويعني هذا أن يتضمن الإصدار برامج قيادة (Drivers) تدعم مختلف أنواع بطاقات العرض والصوت والتجهيزات الر قمية الأخر ي

وفي أكتوبر من العام ٢٠٠١م أطلقت مايكروسوفت أحدث أنظمة التشغيل لها وهو نظام ثىضشغٞو )Professional XP Windows )ٗعْشٞـش إىٔٞ دجعٌ .Pro XP Windows اختصاراً في هذا الفصل وأهم ما يميز هذا الإصدار هو الاستقرار وتوفير حماية أمنية أفضل ِ كما بتميز بأنه أكثر الإصدارات السابقة تكاملاً مع الويب وشبكة الإنترنت ٍ يمتلك نظام التشغيل (Windows XP Pro ) العديد من الأدوات والبرامج المحدثة والجديدة.

#### **ِشا٠ب ٔظبَ اٌزشغً١ Professional XP Windows**

تَميّز نظام التشغيل .Windows XP Pro بشاشات جديدة محببة، وقوائم مبسّطة بالإضافة للعديد من التقنيات الجديدة التي تسمح باستخدام جهاز الحاسب بسهولة ويسر ، وأهم هذه التقنبات:

### ■ واجهة رسومية سهلة الاستخدام:

يُقدّم .Windows XP Pro نمطاً مرئياً، جديداً، محبباً، ومنظَّماً فواجهة نظام التشغيل ً ً الْجِدِيدَة لــ(.Windows XP Pro ) تَختَلْف عن تلَّك الموجودة في الإصدارات السابقة لنظم تشغيل النوافذ؛ فقد تم إضافة العديد من المؤثرات الصوتية الجديدة، والقوائم ذات اللمسة الشخصية **"القو**ائم ا**لشخصية"،** حيث تتعقب هذه الميزة كيفية استعمال المستخدم لواجهة سطح الْمكتب، فيتم إخفاء الخيار ات التي لم تستخدم مؤخر اً. كما تضع قائمة ا**بدأ** المبسّطة أمام المستخدم أكثر البرامج استخداماً بحيث لا يحتــاج لأكثر من النقر مرة واحدة ليبدأ العمل وسيلاحظ المستخدم وضوح الخطوط، وغنى الألوان، ودقة التنظيم، وسهولة وصول المستخدم إلى حيث يريد.

# ■ تضمين الويب:

لقد أصبحٍ .Windows XP Pro متكاملاً مع الويب، فقد أصبح بالإمكان التعامل مع الأدوات الموجودة فيه كأزرار الانتقال نحو الأمام (Forward) والخلف (Backward). كما تم زيادة الأوامر والعمليات الناتجة عن النقر بالفارة وتسهيل التعامل مع قائمة **"ابـدأ"**.

■ التعامل مع أكثر من شاشة عرض **:** 

في أجهزة الحاسبِ المجهزة بمحول عرض واجهة مزدوجة، بِمكن لمستخدمي (.Windows XP Pro ) استعمال أكثر من شاشة عرض في نفس الوقت وذلك من أجل زيادة مساحة سطح المكتب. فيمكن تنفيذ بر امج مختلفة ضمن شاشات عرض متعددة.

### **إدارح اٌطبلخ Management Power :**

تتم إدارة الطاقة في نظام .Windows XP Pro باستخدام أداة "On Now" الذي تسمح بإعادة إقلاع الجهاز خلال عدة ثوان فقط واسترجاع البرامج والملفات كما تركتها. فيمكن للمستخدم تحميل برامج من الإنترنت وإجراء عمليات النسخ الاحتياطي حتى لو ظهر الجهاز وكأنه لا يعمل

# **رم١ٕخ "اٌززو١ت ٚاٌزشغً١" Play and Plug( PnP):**

تم تطوير تقنية "PnP" بحيث أصبح من الممكن للمستخدم إضافة تجهيزات جديدة للحاسب (البطاقات بمختلف أنواعها، الطابعات، الكاميرات الرقمية والفاكسات) بسهولة ودون الحاجة لإعادة تشغيل (إقلاع) الحاسب.

#### **▪ أسرع، وأكثر أناقة وأمانـأ:**

يوفّر موقع شركة Microsoft على شبكة الإنترنت آخر التحديثات التلقائية التي تضمن بقاء نسخة المستخدم من Windows XP Pro. محدّثة بشكل دائم، فيمكن للمستخدم الحصول على قوة ووثوقية أكثر أنظمة التشغيل تقدماً لدى شركة Microsoft.

### ■ تعليمات أفضل لكل مهمة<del>:</del>

توفر التعليمات المضمنة مع Windows XP Pro. كل شيء يود المستخدم معرفته حول نظـام التشـغيل ِ بوجود مركز التعليمـات والدعم الجديد كليـاً فـي .Windows XP Pro يمكن للمستخدم الحصـول علـى إرشـادات واضـحة حول كيفيـة تنفيذ المهـام المختلفـة المـوفرة مـع نظـام التشغيل، الحصبو ل على مقالات تر بط المستخدم بالمو ضبوع المر اد معر فتَـه من البدايـة و حتـى النهاية، والحصول على نصائح حول استكشاف الأعطال وإصلاحها.

# **▪ مِشَارِ كَةِ الصورِ المضمنةِ وتنظيمها:**

أصبح من السهل جداً مع نظام التشغيل .Windows XP Pro عرض الصور ومشاركتها مع الأصدقاء، والعائلة، والزملاء. قم بتوصيل الكامير ا الرقمية فقط وستظهر الصور الرقمية فور اً جاهز ة للتحرير ، أو للإرسال بالبريد الإلكتر وني، أو للطباعة وحتى أنه بمكنك نشر الصور مباشر ۃ علی مو قع ويب أو حفظها علی قرص مضغوط.

■ تشغيل ملفات الصوت، و الفيديو ، و الأقر اص المضغوطة:

يضمن نظام التشغيل .Windows XP Pro للمستخدمين الاستماع إلى ملفات الصوت ومشاهدة أفلام وتشغيل الأقراص المضغوطة، فمع وجود برنـامج Media Player 8.0 يمكن للمستخدم توليف محطات ر اديو ۖ الإنتر نت، و تحميل ملفات الصوت أو ۖ الأفلام من الو بب، و تشـغيل الأقر اص المضغوطة الخاصبة بك

#### ■ التبديل ال*سهل و*المضمون بين عدة مستخدمين:

أصبح من السهل مع Windows XP Pro. مشاركة حاسب واحد بين عدة مستخدمين. ويُمكن لكل شخص يستخدم الحاسب أن يُنشئ حساباً محمياً بكلمـة مرور مـع إعدادات مخصصـة ً وملفات خاصية. ويمكن تنشيط عدة حسابات على الحاسب في نفس الوقت. فإذا أر اد أشخاص آخرون التحقق من البريد الإلكتروني أثناء عمل المستخدم على الحاسب، فيمكنهم ببساطة الانتقال إلىي حسـاباتهم دون ضـرورة إغــلاق المسـتخدم لبرامجــه وتسـجيل الخـروج، ولــن يسـتطيع المستخدمون مشاهدة ملفات المستخدم المفتوحة أثناء عملهم، بل سيجد الشاشة تماماً كما تركها.

# **-** شبكات الاتصال قوية و عملية:

إن عملية توصيل أكثر من حاسب واحد في المنزل أو في المكتب للعمل ضمن شبكة اتصـال و احدة يدعم قدر ات كل حاسب ضمن النظام. و باستطاعة أجهز ة الحاسب المو صو لة بشبكة اتصال واحدة الاشتراك بنفس الطابعة، والماسحة الضوئية، والفاكس، واتصال إنترنت أيضاً<sub>.</sub> وبإمكان مستخدمي الشبكة المنزلية تصفح الإنترنت في نفس الوقت، من أجهزة حاسب مختلفة باستخدام نفس خط الهاتف. يستخدم معالج **"شبكة الاتصال"** في إعداد شبكة الاتصـال المنز لية أو المكتب الصغير ببساطة ودون خبر ة كبير ة

#### **إٌٛافذ Windows:**

ً يمكن أن تكون النوافذ المعروضـة علـي الشاشـة مصـدراً للالتبـاس لـبعض النـاس نظـراً ً لأنو اعها المختلفة، و الأمر في الحقيقة بسيط، فعندما تر يد العمل مـع بر نـامج أو مستند فإنـك تقو م بفتحه بواسطة الفأرة أو لوحة المفاتيح، وبذلك تظهر النافذة التي تحتويه على سطح المكتب، ويشبه هذا سحب مجلد من درج المكتب أو دفتر على الرف ووضعه على المكتب وفتحه، وفي .Windows XP Pro تقوم بهذا الأمر لكل مهمة تريد تأديتها. وكما يحدث على سطح المكتب الحقيقي، يمكن أن يوجد على الشاشة عدة نو افذ لمشار يع يجر ي العمل فيهـا في نفس الوقت، و بِمكن الانتقال بين هذه النو افذ ببساطة بِغض النظر ٍ عن نو عها. و بِقدم نظام التشغيل Windows .XP Pro مَعْلَماً أخر يتمثّل في قدرتها على تذكر بعض الإعدادات الخاصة بأعمالك بعد الخروج ً .Windows ٍِ

أنواع النوافذ:

يواجه مستخدم .Windows XP Pro تْلاثـة أنـواع من النوافذ أتْنـاء عملـه هـي نوافذ التطبيقات، نو افذ المستندات، و نو افذ المجلدات.

## ■ نو افذ التطبيقات<del>:</del>

وهي النوافذ التي تحوي التطبيقات التي يقوم المستخدم بتشغيلها مثل: (Excel ،Word، Photoshop) و غير ها من البر امج التطبيقية ٍ يقوم المستخدم بأداء معظم الأعمـال علـي الحاسب ضمن نو افذ التطبيقات، أنظر الشكل

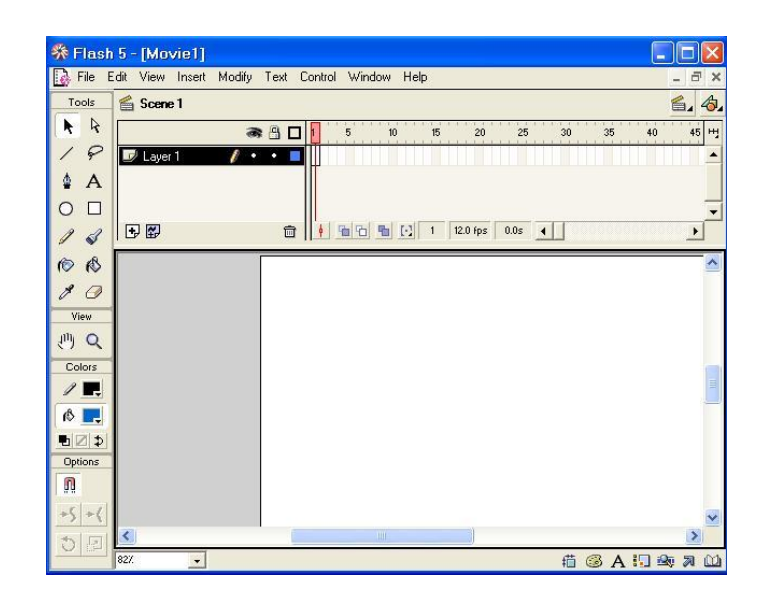

■ نوافذ المستندات<del>:</del>

تسمح بعض البر امج بفتح عدة مستندات في نفس الوقت، فعلى سبيل المثال يمكن لبرنـامج (Microsoft Excel) فنَح عدة جداول حسابية في نفس الوقت، ويتم فتح كل مستند ضـمن نافذة خاصمة بها، بعبارة أخرى يجري تشغيل البرنامج مرة واحدة فقط وفتح عدة نوافذ مستندات ضمن النافذة الرئيسة، انظر الشكل.

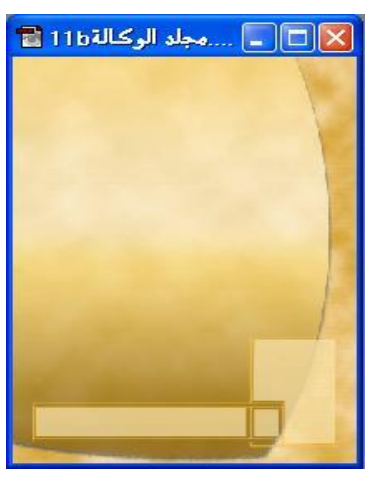

**▪ نوافذ المجلدات:** 

وهي النوافذ التي تحوي أي مجلد تم إنشاؤه سواء كان مجلد رئيس أو مجلد متفرع من مجلّد ر ئيس، انظر الشكل.

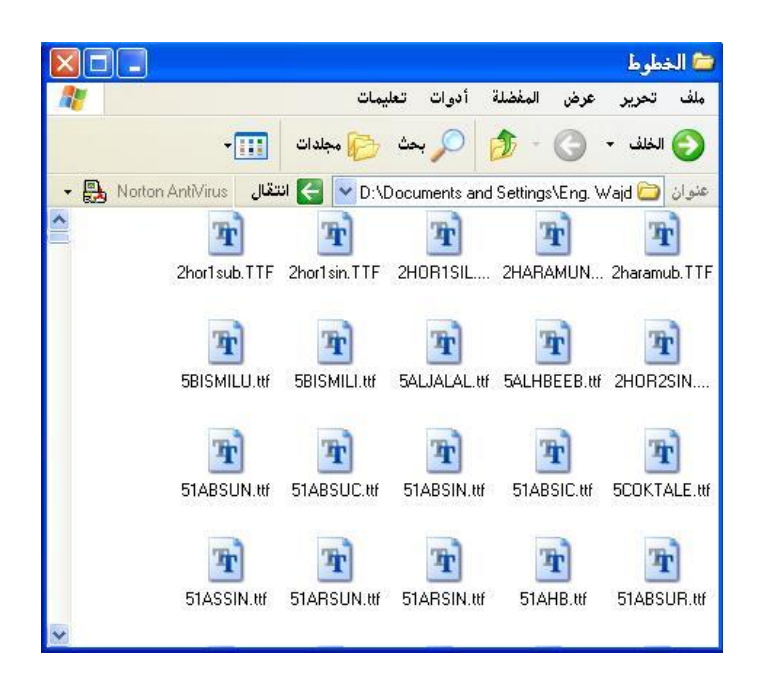

تفاصبل النافذة:

تحتوي النوافذ بكافة أنواعها على نفس العناصر، ويمكن لبعض التطبيقات أن تحوي عْناصر إضافية، وفيما يلي العناصر الشائعة لمكونات النوافذ:

#### **1 ـ شريط العنوان:**

يظهر اسم التطبيق أو المستند في أعلى نافذته الخاصة ضمن ما يس*مى* "**بشريط** ا**لعنوان"**، انظر الشكل التالي.

.<br>20 سلة المحق قات  $x \Box$ 

لشريط العنوان وظيفة تتمثّل في الدلالة على النافذة الفعّــــالة (الإطار النشط) حيث تكون عدة نوافذ معروضة على الشاشة ولكن واحدة منها فقط هي الفعّالة وهي النافذة التـي يتم الـعمل فيها حالياً. وعندما تصبح النافذة فعّالة تقفز إلى المقدمة وتتوضّع على بقية النوافذ كما يتغير لون شريط العنوان فيها، ويمكنك جعل النافذة فعّالة بالنقر على أي جزء منها.

٢. التصغير، التكبير، الاستعادة، والإغلاق:

يحتوى شريط العنوان في الناحية اليسر ي على ثلاثة أز ر ار صغير ة هي:

- زر التصغير: ويقوم هذا الزر عند النقر عليه بزر الفارة بتحويل النافذة إلى أيقونة صغيرة تتوضع على شريط المهام.
- زر التكبير: ويقوم هذا الزر عند النقر عليه بالفارة بتكبير حجم نافذة التطبيق ليحتل شاشة سطح المكتب بكامله<sub>.</sub> يتحول **"زر التكبير"** بعد النقر عليه إلى **"زر الاستعادة"** و هو حجم منّو سط بين النكبير و النّصغير و يكو ن عبار ة عن مستطيلين صغير بن، انظر اشكل **...** .
	- زر الإ**غلاق:** ويقوم الزر الأحمر عند النقر عليه بالفارة بإغلاق النافذة نـهائياً<sub>.</sub> ً

# **ػجؾ حدُ إٌبفذح ٠ذ٠ٚب**  يمكن للمستخدم ضبط حجم النافذة، بإتباع الخطوات التالية: ١. ضع مؤشر الفأرة بدقة على إحدى حواف النافذة المعينة أو زواياها. وسيتغير شكل مؤشر الفار ة ليصبح سهماً ذا ر أسين. ٢. انقر على زر الفأرة الأيسر، مع الاستمرار بالضغط على الزر.

٣. حرِّك إطار النافذة مع حركة الفأرة مظهرا الحجم الجديد. ً

تحريك النافذة:

.

يمكن تحريك النافذة بأكملها وهي في وضع التصغير ٍ عن طريق سحبها من شريط العنوان

# **.3 سر خبٔخ اٌزحىُ Button Control:**

يقع زر خانة التحكم في أقصىي يمين شريط العنوان ويمكن استخدامها للوصول إلى قائمة خيارات التحكم. فعند النقر على أيقونة خانة التحكم بزر الفارة اليمن يقوم .Windows Xp Pro دؼشع قجةَز صقٛ٘ ثىؼَيٞجس ثىََنِ صطذٞقٖج ػيٚ ثىْجفزر ٍغـو: استعليم (الاستعادة، النقل، التحجيم، التصغير، إلى استعادة عليها (...).<br>ثالثة ثم أنفار (...) (...) التصغير، إلى التصني تمميم انظر الشكل التالي. تصغير

- إغلاق X Alt+F4
	- ٤. أشرطة التمرير، أزرار التمرير، خانات التمرير:

تظهر أشرطة التمرير وأزرار التمرير، وخانات التمرير على الحد الأَيمن والحد السفلي في كثير من النوافذ. وتسمح هذه العناصر بتحريك المستند ضمن النافذة للأعلى والأسفل ولليمين واليسار واستعمالها ضروري عند عرض معلومات كثيرة ضمن النافذة

#### **ِزثؼبد )طٕبد٠ك( اٌحٛار Boxes Dialogue:**

يظهر مربع (صندوق) الحوار كلما قام المستخدم باختيار أمر من قائمة الخيارات متبوع بثلاث نقاط (...). ويظهر صندوق الحوار على الشاشة عند حاجة التطبيق الفعال إلى معلومات إضافية قبل الاستمر إر في العمل.

ونطلب بعض مربعات (صناديق) الحوار إدخال معلومات مثل اسم الملف، بينما يطلب بعضها الآخر اعتماد خيار من بين عدة خيارات تعرضها ويمكن أن تكون الخيارات المعروضة على شكل مربع (صندوق) حوار أخر أو قائمة خيارات. وعند استخدام مربع (صندوق) حوار لن يتم تنفيذ الخيار المحدد إلاّ بعد النقر على الزر **"موافق".** 

**ِالحظخ:** صغضخذً دؼغ ٍشدؼجس )طْجدٝق( ثىق٘ثس إلخطجس ثىَغضخذً دقذٗط ٍشنيز ٍج، مَشنيز فٜ ثىْظجً أٗ خطأ ثسصنذضٔ ثىَغضخذ.ً ٗفٜ ٍغو ٕزٓ ثىقجىز ٝطيخ ٍِ ثىَغضخذً ثىَ٘ثفقز ػيٚ أٍش قذ ٝنُ٘ ىٔ ّضجةؼ فجعَز، مَج صششؿ دؼغ ٍشدؼجس )طْجدٝق( ثىق٘ثس.

#### التحرك بي*ن* أقسام صندوق الحوار:

تحتوي مربعات (صناديق) الحوار عادة على عدة أقسام، يمكن الانتقال من قسم إلى آخر بإتباع إحدى الطرق التالية:

- ١. النقر بزر الفارة على القسم الذى يريد المستخدم العمل فيه.
- .ٕ دجعضخذثً ى٘فز ثىَفجصٞـ َٝنِ ىيَغضخذً ثىؼغؾ ػيٚ ٍفضجؿ **"Tab "**ىيضْقو دِٞ أقغجً مربع (صندوق) الحوار المختلفة، والضغط على مفتاح **"Spacebar" ل**تحديد أحدها<sub>ً.</sub>

.ٖ ثىؼغؾ دجعضَشثس ػيٚ ٍفضجؿ **"Alt "**دجإلػجفز إىٚ ثىقشف ثىزٛ صقضٔ خؾ ٍِ ثعٌ ثىقغٌ المراد تعديله أو الانتقال إليه.

#### شريط القوائم Menus:

يظهر شريط القوائم بشكل تلقائي أسفل شريط العنوان، وهو عبارة عن صـف مـن الكلمـات تندرج عن كل منها قائمة عند النقر عليها. وتحتوي كل قائمة من القوائم على مجموعة من الأو امر (الخيار ات) التي يتم من خلالها إخبار نظام التشغيل (التطبيق) عن العمل المر اد إنجاز ه.

- تلميح: بمكن الو صول إلى قائمة معينة من شر بط القوائم عن طر بق الضيغط على مفتـاح " Alt' مع الإستَمر ار بالضغط والضغط على الحرف المحدد تحته خط في اسمِ القائمةِ. وبمكن مثلاً الوصول إلى قائمة ملف بالضغط على مقتـاح " Alt' والضغط علـى مقتـاح الحـرف "م''؛ ملف
	- إ**شبارات خاصة في القوائم:**
- ١. الأمر المكتوب بخط فاتح (رمادي) فهذا يعني أن هذا الأمر غير متوافر في الوقت الحالي.
- ٢. النقاط الثلاثـة (...) وهذا يعنـي بـأن هذا الأمـر سـيطلب من المسـتخدم تحديد المزيد مـن المعلو مات قبل البدء بنتفيذ الأمر
- ٣. المثلْث (السهم) الصـغير على يسـار الأمـر يخبـر المستخدم بوجود قائمـة فرعيـة مـن هذه القائمة
- ٤. توليفات المفاتيح والتي تستخدم كمفاتيح اختصـار فبدلاً من فتح القائمة والنقر على الأمر يكفي الوصول إلى المفتاح الخاص بهذا الأمر.

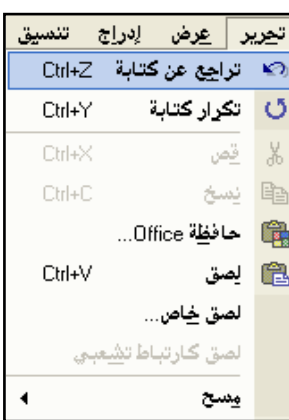

**تلميح:** يمكن تنفيذ عملية القص باستخدام مفتاح الاختصار " *Ctrl+X"، و يمكن تَنفيذ عملية النسخ باستخدام مفتاح* الاختصار "'Ctrl+C''، كما يمكن تنفيذ عملية اللصق دجعضخذثً ٍفضجؿ ثالخضظجس "*V+Ctrl***""**. ثّظش ثىشنو.

# **سطح اٌّىزت Desktop**

عند بدء العمل على الحاسب فإن أول ما سيظهر أمـام المستخدم علـى الشاشـة من مكونـات نظام التشغيل .Windows XP Pro منطقة واسعة تظهر عليها الإطارات، والرموز، والقوائم، ومربعات الحوار ، وتسمى هذه المنطقة **"بسطح المكتب Desktop"**، ومكوناته كما في الشكل.

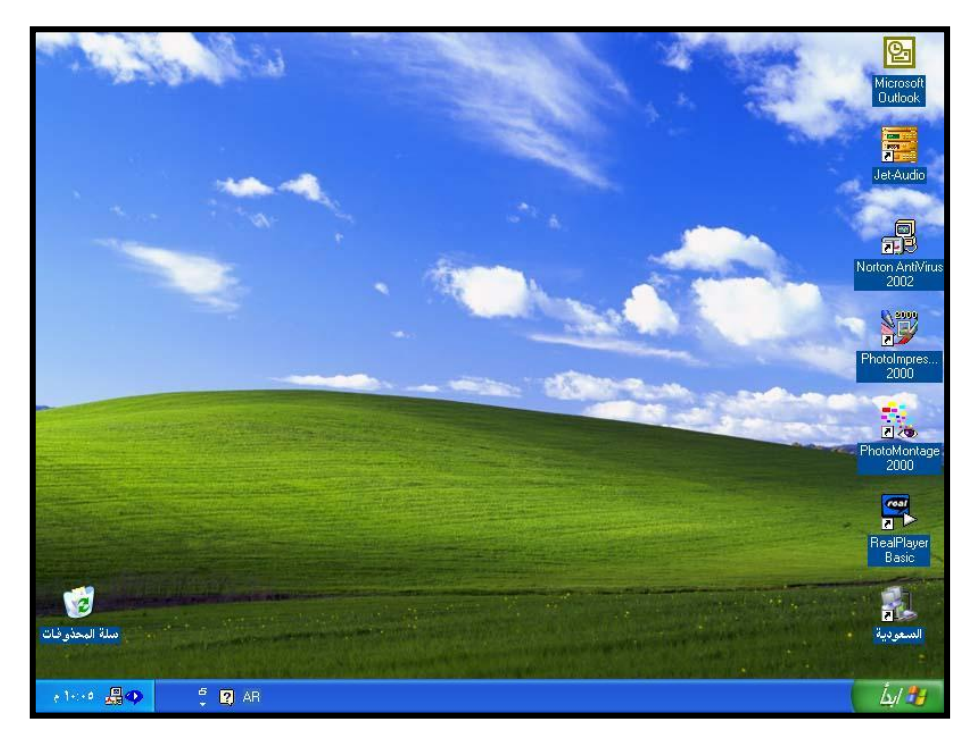

# **األ٠مٔٛبد )Icons)**

تسمى الصور الصغيرة على سطح المكتب **"بالأيقونات Icons"،** التي يمكن تخيّلها كأنها بوابيات إلىي الملفيات والبيرامج المخزنية علىي الحاسب. وبمجيرد وضيع مؤشير الفيارة علىي **"األ٠مٔٛخ"** عٞظٖش ّض ٝؼو ّشف ٕوزث ثىشٍوض أٗ ٍقضٝ٘جصو.ٔ ٗػْوذ صشوغٞو ّظوجً XP Windows .Pro لأول مرة سيظهر رمز واحد فقط على سطح المكتب هو أيقونـة **"سلة المحذوفات"**. ويمكن للمستخدم إضافة أيقونات (اختصارات) جديدة إلى سطح المكتب حسب حاجته. وسنأتى على شرح **"الاختصار Short Cut"** بالتفصيل لاحقاً<sub>.</sub> ً

# **■ شريط المهام (Task Bar)**

يظهر شريط المهام في الوضع الافتراضي أسفل الشاشة<sub>.</sub> يحتوى شريط المهام على "زر **ابـذأ"**، كما يحتوي شريط المهام على زر صغير لكل برنامج مفتوحٍ وتظهر ضمن شريط المهام الساعة بالإضافة لبعض الأيقونات مثل رمز السماعة والطابعة، انظر الشكل وسنأتى على شرح **"شريط المهام"** بالتفصيل لاحقاً<sub>.</sub> ً

0-14 0-14  $5$   $\blacksquare$  AR jul 1

**لبئّخ "اثـذأ" )Menu Start)**

تعد "**قائمة ابـدأ"** الركيزة الأساسية التي تشمل جميع التطبيقات والإعدادات الخاصة بنظام التشغيل .Windows XP Pro . وسنأتي على شرح **"قائمة ابـدأ"** بالتفصيل لاحقاً<sub>.</sub>

#### تغيير إعدادات سطح المكتب:

ٝغضطٞغ ثىَغضخذً ٍِ خاله فتوز **"اٌّظٙلز ٚاٌسلّبد Themes and Appearance"** بلوحة التحكم، انظر الشكل، تغيير طريقة العرض وتغيير خصـائص قائمـة **"ابـدأ"، "وخيـارات اٌّدٍذ".**

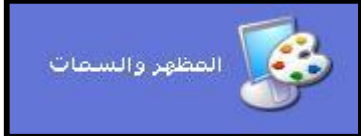

**رغ١١ز إػذاداد اٌؼزع Display**

يمكن للمستخدم تغيير إعدادات العديد من مكونـات العرض لديـه مثـل "**خلفيـة سـطح** المكتب"، "سمة الإظهار"، "شاشة التوقف"، "مظهر النوافذ" و"دقة الشاشة"<sub>.</sub>

وللبدء بتغيير إعدادات العرض اتبع الخطوات التالية:

- .ٔ ثّقش ػيٚ صس **"اثـذأ"**، عٌ فذد خٞجس **"ٌٛحخ اٌزحىُ"**.
- .ٕ ٍِ ى٘فز ثىضقنٌ ثّقش ػيٚ خٞجس **"اٌّظٙز ٚاٌسّبد"**، مَج فٜ ثىشنو ثىغجدق.
- .ٖ ثّقش ػيٚ خٞجس **"اٌؼـزع"**، عٞؼشع ّظجً ثىضشغٞو ٍشدغ ف٘ثس **"خظبئض اٌؼزع"**، انظر الشكل

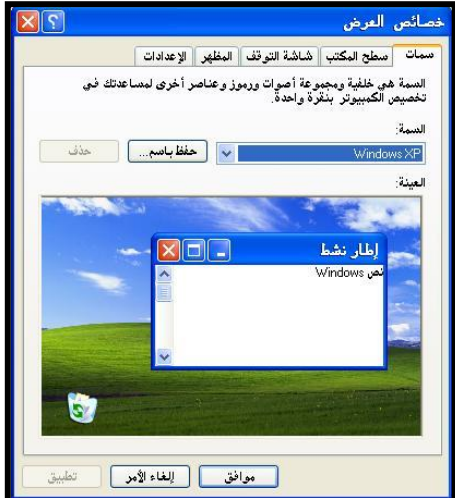

■ تغيير السمة:

يمكن للمستخدم تغيير مظهر عناصر سطح المكتب مثل مربعات النص، أشرطة العناوين والعناصر المحددة. ويحتوي .Windows XP Pro على مجموعة من السمات المنسقة الجاهزة ويمكن للمستخدم تطبيقها مباشرة٬ ولتغيير سمات العناصر اتبع الخطوات التالية:

> .ٔ فٜ ٍشدغ ف٘ثس **"خظبئض اٌؼزع"،** ثّضقو إىٚ صذٝ٘خ **"سّبد".** .ٕ ٍِ قجةَز **"اٌسّخ"**، فذد ثىغَز ثىضٜ صشٝذ صطذٞقٖج، عٌ ػيٚ **"ِٛافك".**

# ■ تخصيص خلفية سطح المكتب: .ٔ فٜ ٍشدغ ف٘ثس **"خظبئض اٌؼزع"،** ثّضقو إىٚ صذٝ٘خ **"سطح اٌّىزت"**. .ٕ ٍِ قجةَز **"اٌّٛػغ"**، فذد ثىطشٝقز ثىضٜ عضظٖش دٖج ثىخيفٞز ػيٚ ثىشجشز. ٣<sub>.</sub> من قائمة "اللون"، حدد لوناً لاستخدامه مع سطح المكتب<sub>.</sub> ٤ <sub>.</sub> أخير ا، من قائمة "ا**لخلفية**"، حدد إحدى الصور المتوافر ة في القائمة لتكون خلفيـة سطح ً

- المكتب الجديدة، ثم انقر على **"موافق"**.
	- تغبير شاشة التو قف:

يمكن للمستخدم جعل منطقة العمل أكثر جمالاً عندما يكون الحاسب في حالة خمول (توقف عن العمل على الحاسب)، وذلك عن طريق إضافة شاشة توقف ملونة. وللبدء بتعيين شاشة توقف جديدة اتبع الخطوات التالية:

- .ٔ فٜ ٍشدغ ف٘ثس **"خظبئض اٌؼزع"،** ثّضقو إىٚ صذٝ٘خ **"شبشخ اٌزٛلف"**. ٢ ٍ من قائمة **"شاشة التوقف"،** حدد شاشة التوقف التي تريدها ِ ٣. انقر على زر **"معاينة" ل**عرض شاشة التوقف الجديدة لبضـع ثـوانٍ. ثـم حـرّك الفـارة أو
	- اضغط على أي مفتاح لتنهي المعاينة.
	- ٤. انقر على زر "إ**عدادات" ل**تخصيص سلوك شاشة التوقف، ثم انقر على "م**وافق"**.

**رغ١١ز ِظٙز إٌٛافذ Appearance:**

توجد مع النوافذ مجموعة من الأنماط المعرفة مسبقاً والتي تحدد ألوان وخطوط الأجزاء المختلفة للنوافذ. و هذه الأنماط تسمى بالأنظمة (Schemas). ويمكن للمستخدم تغيير أي لـون أو خط فـي مخطط ما بإتباع الخطوات التالية:

 $77$ 

.ٔ فٜ ٍشدغ ف٘ثس **"خظبئض اٌؼزع"،** ثّضقو إىٚ صذٝ٘خ **"اٌّظٙز"**. ٢ <sub>.</sub> من قائمة "**'الإطارات والأزرار "** حدد النمط الذي تريد استخدامه لإعداد المظهر . .ٖ ٍِ قجةَز **"ٔظبَ األٌٛاْ"** فذد ثىيُ٘ ثىزٛ صفؼو ثعضخذثٍٔ ٍغ ثىَْؾ.

٤ <sub>.</sub> من قائمة **"حجم الخط"** حدد حجم الخط الذي تفضل استخدامه مـع النمط، ثـم انقر علـي **"ِٛافك"**.

 **رغ١١ز دلخ اٌشبشخ:** .ٔ فٜ ٍشدغ ف٘ثس **"خظبئض اٌؼزع"،** ثّضقو إىٚ صذٝ٘خ **"اإلػذاداد"**. .ٕ ٍِ ٍشدغ **"دلخ اٌشبشخ"** فذد دقز ثىشجشز ثىضٜ ص٘د ثىضؼجٍو ٍؼٖج. .ٖ ٍِ قجةَز **"خٛدح األٌٛاْ"** فذد ثخضٞجس ثألى٘ثُ ثىزٛ صفؼو ثىضؼجٍو ٍؼٔ ٍغ ّظجً ثىضشغٞو. ٝٗفؼو ثخضٞجس أػيٚ قَٞز فٜ ٕزٓ ثىقجةَز ىيضؼجٍو ٍغ ؽ٘در ثألى٘ث.ُ عٌ ثّقش ػيٚ صس **"ِٛافك"**.

# شريط المهام Task Bar

يظهر شريط المهام في الوضع الافتراضي أسفل الشاشة. ويمكن تغيير موقعه ليكون في أعلى الشاشة أو في أحد الجانبين. ويظهر على شريط المهام زر صغير لكل برنامج مفتوح وحتى تعمل على أي من هذه البرامج يكفي أن تنقر على الزر الخاص بهذا البرنامج. كما تظهر ساعة الحاسب في أقصى بسار شريط المهام وهي تعرض لك الوقت الحالي. هذا بالإضافة لبعض الأيقونات (مثل رمز "السماعات" أو "الطابعة").

تغيير خصائص شريط المهام

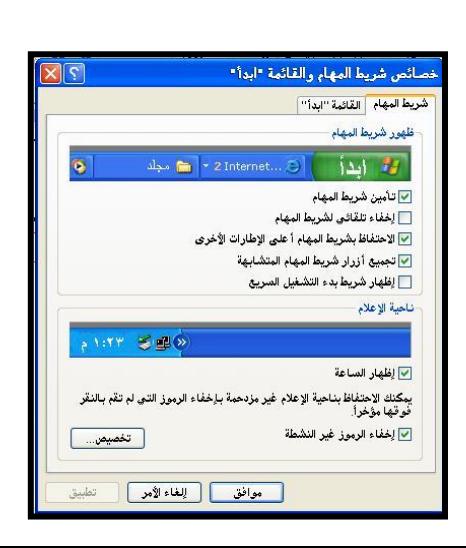

كَبِقية عِناصِرٍ شَاشَةٍ ويِندوزٍ، يُحتوى شريط المهام على عدة خيارات يمكن التحكم بِها لضبط مظهر شريط المهام وطريقة عمله ولتغيير خصائص شريط المهام، اتبع الخطوات التالية: ا - انقر بزر الفأرة الأيمن على مساحة خالية على شريط المهام. ستظهر قائمة مختصرة، اختر أمر **"خصائص"**. (يمكن الوصول لإعدادات شريط المهام أيضاً عن طريق النقر على زر "ا**بـدأ"،** واختيار الأمر "إعدادات"، ثم الأمر "**شريط المهام وقائمة ابـدأ"**. وفي كلا الحالتين سيظهر مربع حوار **"خصائص شريط المهام"** أنظر الشكل السابق<sub>.</sub>

- -ٕ ٝقضٛ٘ ٍشدغ ف٘ثس "خظجةض ششٝؾ ثىَٖجً ٗقجةَز ثدذأ" ػيٚ صذٝ٘ذِٞ َٕج: **"شز٠ؾ المهام"** و **"القائمة ابـذأ"**. ويحتوى تبويب **"شرط المهام"** على مجموعة من خانات الاختيار المتعلقة بمظهر شريط المهام. وفيما يلى وظيفة كل من هذه الخيارات:
- **تأمين شريط المهام:** قفل شريط المهام وعدم السماح للمستخدم بتغيير ٍ موقعه الحالي على سطح المكتب، وكذلك قفل أي شريط أدوات موجود على شريط المهام الحالي.
- **إخفاء شريط المهام تلقائياً**: جعل شريط المهام يختفي تلقائياً من على شاشة ويندوز في حال عدم استعماله. و لإعادة عر ض شر بط المهام بكفي تحر بك مؤشر الفار ة إلى المو قع الذى اختفى فيه الشريط
- **الاحتفاظ بشريط المهام أعلى الإطارات الأخرى**: ظهور شريط المهام أمام جميع النوافذ بشكل دائم.
- **تجميع أزرار شريط المهام المتشابهة:** ظهور الأزرار الخاصة بالملفات المفتوحة والتابعة لْنفس البر نامج في نفس المنطقة من شر بط المهام. و عندما بِمثليّ شر بِط المهام بالملفات المفتوحة بِتم تجميع الملفات المتشابهة ضمن زر واحد.

**إظهار شريط بدء التشغيل السريع:** يظهر شريط Quick Launch على شريط المهام. **إظهار الساعة**: لإظهار الوقت أو إخفائه على شريط المهام.

إ**خف**اء ال**رموز غير النشطة**: يقوم ويندوز بعرض رموز الإعلامات النشطة والعاجلة، ويقوم بإخفاء الرموز غير النشطة. ويستخدم مربع الاختيار هذا لإخفاء/ إظهار الرموز الموجودة على شريط المهام.

-ٖ إلغال ٍشدغ ثىق٘ثس ٗففع ثىضغٞشثس ثىضٜ أدخيضٖج ػيٚ ششٝؾ ثىَٖج،ً ثّقش صس **"ِٛافك"**.

### **لبئّخ اثذأ Menu Start**

النالي.

يمكن تعريف قائمة ابدأ بأنها الركيزة الأساسية التي تشمل جميع التطبيقات والإعدادات الخاصة

بنظام تشغيل ويندوز<sub>.</sub> ويمثل الشكل النال<sub>ّ</sub>ى قائمة **"ابـذأ"** ومحتوياتها، وإليك الآن وظيفة كل من محتويات هذه القائمة:

**•** إيقاف تشغيل الكمبيوتر Turn Off Computer: يستخدم هذا الاختصار لإيقاف تشغيل ويندوز Windows بالطريقة الصحيحة. فبمجرد النقر على هذا الاختصار سيظهر مربع حوار **"إيقاف تشغيل الكمبيوتر"** أنظر الشكل

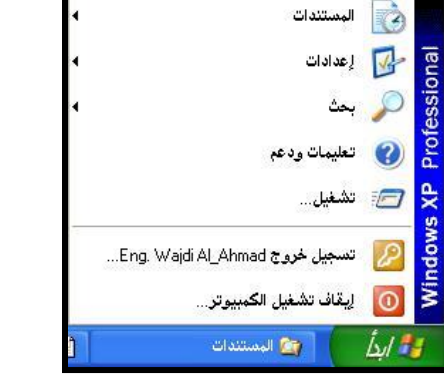

البرامج<br>التي

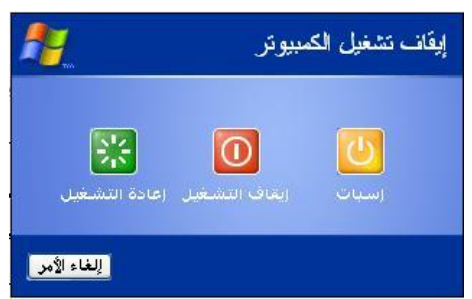

يطلب مربع حوار إ**يقاف تشغيل الكمبيوتر** تحديد الكيفية التى يريد المستخدم إطفاء ثىقجعخ دٖج ثىخٞجسثس :ٜٕ **"إسجبد By Stand"**،**" إ٠مبف اٌزشغً١ Off Turn"**،**" إػبدح اٌزشغً١ Restart"**.

**0 تسجيل خروج Log Off :** يستخدم هذا الاختصار للتوقف عن العمل ضمن حساب مستخدم ما والانتقال للعمل على حساب مستخدم آخر. وعند النقر على هذا الاختصار ٝظٖش ٍشدغ ف٘ثس **"رسدً١ اٌخزٚج ِٓ Windows"، ا**ّظش ثىشنو.

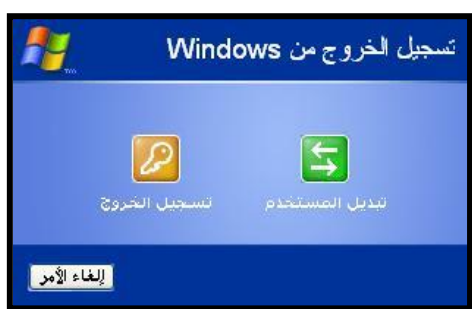

ا**لْخَزِوج"** فإن ويندوز سيقوم بحفظ جميع الملفات المفتوحة وإغلاق البرامج المستخدمة، للسماح لمستخدم جديد باستعمال الحاسب وفق إعداداته الخاصنة من اسم مستخدم وكلمة مرور. أما إذا تم اختيار الأمر **"تبديل المستخدم"** فإن جميع الأعمال والتطبيقات المفتوحة الخاصة بالمستخدم السابق تبقى على حالها دون إغلاق، وتعطى الإمكانية لمستخدم جديد بالدخول والعمل ضمن إعدادت حسابه الخاص. وعند الرجوع إلىي الحساب السابق سنجد أن وضع ويندوز لازال على حاله دون تغيير (لا تغيير على سطح المكتب).

عند اختيار الأمر **"تسجيل** 

• تشغيل: وضع هذا الاختصار ضمن قائمة "ابدأ" لهواة التعامل مع بيئة تشغيل -MS DOS. فيمكن لمستخدمي ويندوز كتابة الأوامر وتنفيذها تماماً كما لو أنهم يعملون ضمن بيئة DOS، كما يمكن استخدام هذا الاختصار لتشغيل أي برنامج وفتح أي ملف

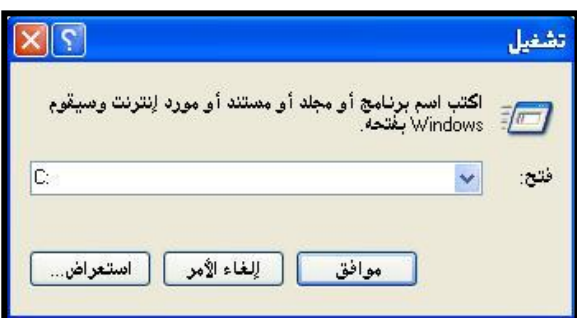

- **تعليمات**: يمكِّن هذا الاختصار المستخدم من الحصول على التعليمات الخاصة بطريقة تشغيل أية ميزة أو برنامج في نظام ويندوز أو حتى حل أية مشاكل قد تواجه المستخدم.
- **بِحث**: يمكِّن هذا الاختصار المستخدم من البحث عن ملف/ ملفات بأسمائها أو ِ بِحجمها أو تاريخ إنشائها. كما يمكن البحث عن كمبيوتر ضمن شبكة محلية بأسمائها. أو البحث عن أشخاص على الشبكة العنكبوتية. وسنأتى على شرح هذا الاختصار بالتفصيل في الصفحات التالية
- إ**عدادات**: بِمكِّن اختصـار "إ**عدادات**" المستخدم من القيام بالعديد من المهام. فباستخدام **"لوحة التحكم"** يمكننا التحكم بمظهر الحاسب، وتعريف الأجهزة الملحقة بالحاسب ومعرفة حالتها<sub>ً.</sub> كما يمكِّننا **"مجلد الطابعات"** من إضافة طابعة جديدة إلى الحاسب و معاينة الأعمال الموجودة في طور الطباعة.

• المستندات: تعرض هذه القائمة الملفات والمستندات التطبيقية الأخيرة التي تم التعامل معها. فبمجرد النقر على أي من هذه الملفات يقوم ويندوز بتشغيل البرنامج الخاص بهذا الملف وفتح الملف مباشرة.

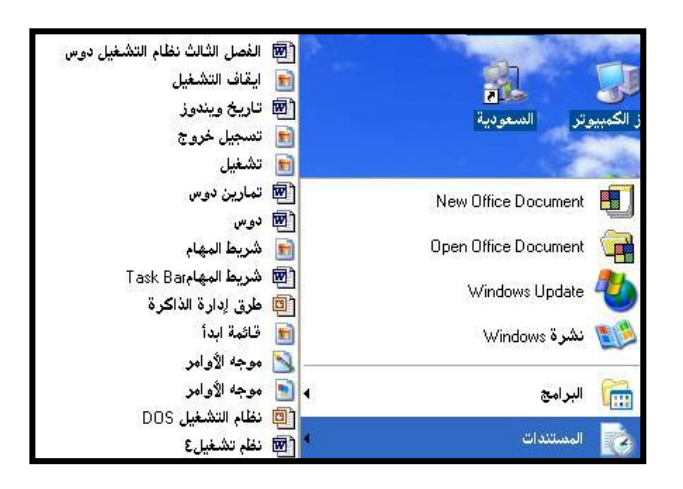

**• البرامج**: تحتوي قائمة "ال**برامج"** على اختصارات لجميع البرامج المثبتة على الحاسب. فَمن هنا يمكنك تشغيل أي من هذه البر امج أو حذفها.

**إػبفخ ثزٔبِح إٌٝ لبئّخ "اثذأ"** -ٔ ثّقش ػيٚ صس **"اثذأ"** عٌ ثخضش ثألٍش **"إػذاداد"**. -ٕ ٍِ ثىقجةَز ثىفشػٞز ثخضش ثألٍوش **"شلز٠ؾ اٌّٙلبَ ٚلبئّخ اثذأ"**. -ٖ ٍووِ ٍشدوووغ فوو٘ثس **"خظلللبئض شللز٠ؾ اٌّٙلللبَ ٚلبئّخ اثذأ"،** ٍِٗ صذٝ٘خ **"لبئّلخ اثلذأ"،** أّقوش ػيٚ صس **"رخظ١ض".**

 $v$ 

٤- ومن مربع حوار **"تخصيص قائمة ابدأ الكلاسيكية"**، انظر الشكل، انقر على زر **"إضافة"**. <sup>0</sup>- حدد مسار المجلد أو الملف كاملأ (أو اكتبه في سطر الأوامر ثم انقر على زر "موا**فق Ok"**، عٌ ثّقش ػيٚ صس **"اٌزبٌٟ Next"**.

- ٦- ستظهر نافذة تسألك عن المجلد الذي تريد اختصار البرنامج فيه. حدد موقع المجلد ثم انقر علي ز د **"التالبي"**.
	- -7 ثػغؾ ػيٜ صس**"إٙٔبء Finish** ".

**حذف ػٕظز ِٓ لبئّخ "اثذأ"** ۱۔ كرر الخطوات السابقة من ۱ إلى ٣. ٢ - من مر بـع حـو ار **"تخصيص قائمـة ابـدأ الكلاسيكية"،** انظـر الشكل السـابق، انقر علـي ز ر **"إساٌـخ"**.

- -ٖ فذد ثىذشّجٍؼ ثىزٛ صشٝذ إصثىضؤ ٍوِ قجةَوز **"اثلـذأ"**، عوٌ ثّقوش ػيوٚ صس "إصثىوز"، عوٌ ثّقوش ػيوٚ زر"إغلاق".
- ِمسح محتويات قائمة "المستندات": ۱۔ كرر الخطوات السابقة من ۱ إلى ۳. ٢- من مربع حوار "تخصبص قائمـة ابـدأ الكلاسـيكية"، أنظـر الشـكل السـابق، أنقـر علـى زر "ٍـغـ".
	- **ٌٛحخ اٌزحىُ Panel Control:**

عندما ير غب مستخدم نظام التشغيل Windows بتغيير إعدادات الحاسب لديه مثل تغيير ألـوان الشاشـة والفـارة ولوحـة المفـاتيح وكلمـة المـرور الخاصـة بحسـابه وإعـداد طابعـة جديـدة والإعدادات الإقليمية، تكون **"الوحة التحكم"** هي الخيار الأمثل لتغيير ٍ هذه الإعدادات<sub>.</sub> وتحتوى **"لوحة التحكم"** على حوالي عشرين عنصراً تستخدم في تغيير طريقة عمل Windows، انظر ً الشكل

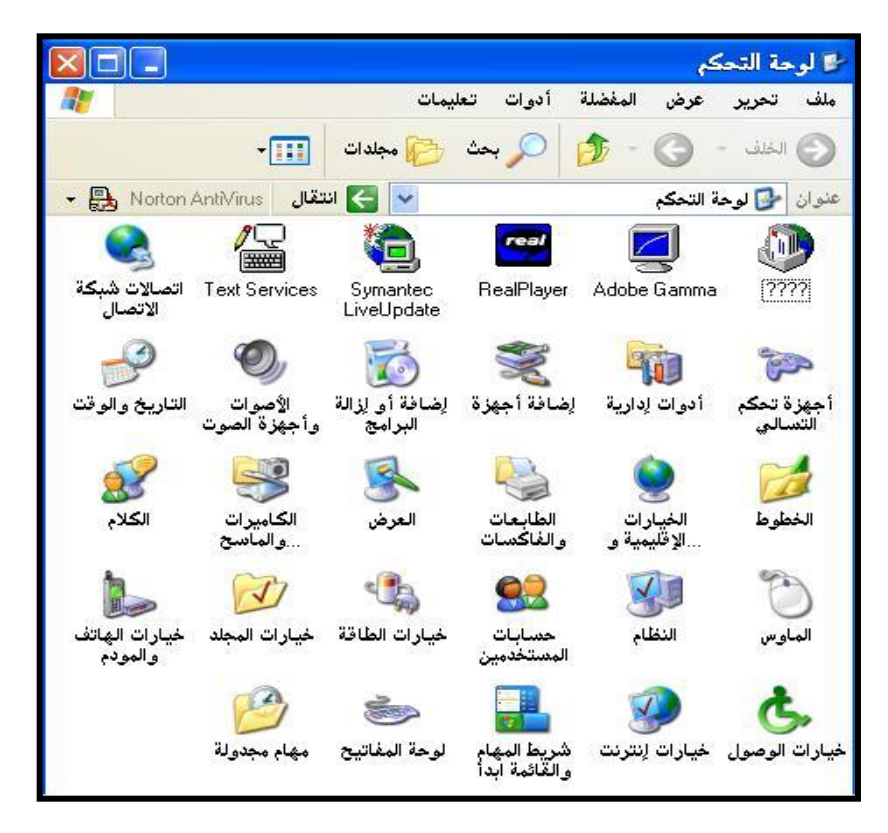

ملاحظة: بعنمد عدد العناصير في لوحة التحكم على القطع الإلكتر ونية المثبتة على الحاسب و على الطريقة التي اختار ها المستخدم أثناء تثبيت نظام التشغيل.

 $V\xi$ 

# ■ فَتح "لوحة التحكم"

يمكن فتح **"لوحة التحكم"** عن طريق النقر على زر **"ابدأ"** ثم اختيار **"إعدادات"** ثم **"لوحة التحكم"،** كما يمكن الوصول إلى لوحة التحكم عن طريق النقر المزدوج على أيقونـة **"جهاز الكمبيوتر"** على **"سطح المكتب"** ثم النقر نقراً مزدوجاً على أيقونة **"لوحة التحكم''**.

وسنوضح في الجدول التـالي أهم العناصـر (الأيقونـات) الموجودة داخل لوحـة الـتحكم ووظيفة كل منها:

# إضافة أجهزة

يقوم هذا العنصر بتشغيل معالج الأجهزة الذي يسمح بحل مشاكل الأجهزة المثبتة وحذف جهاز معين أو إيقاف تشغيله وكذلك إضافة أجهزة جديدة إلىي النظام

#### إ**ضافة أو إزالـة البرامج** 云

يقوم هذا العنصر بإضـافة أو إزالـة أجزاء من نظـام التشغيل ذاتـه وإضـافة أو إز الة بعض البرامج المثبتة فعلاً على النظام.

# والأصوات وأجهزة الصوت)

يفعِّل هذا العنصـر أو يُبطـل إصـدار الأصـوات مـن الجهـاز ويسمح بإضـافة أصوات مخصصة لأحداث معينة كما يسمح بتعيين إعدادات أجهزة الوسـائط المتعددة

الشاريخ والوقت يمكّن هذا العنصـر بإدخـال الوقت والتـاريخ وتحديد منطقة التوقيت (المنطقة

الزمنية) التي تقع فيها المدينة التي تعيش فيها.

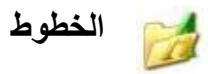

يمكِّن هذا العنصر من إضافة وحذف الخطوط المستخدمة في إظهار الخطوط على الشاشة أو أثناء الطباعة

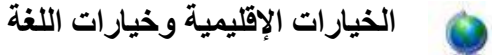

يحدد هذا العنصر طريقة عرض التاريخ والوقت والأعداد والعملات وأي اللّغات المثبتة مـع النظـام وأي اللّغات المستخدمة فـي إظهـار مربعـات الحـوار والنوافذ.

> الطابعات والفاكسا*ت*  $\mathbb{Q}$

يُظهِر هذا العنصـر الطابعـات المثبتـة مـع النظـام مـع إمكانيـة تغيير إعدادات الخصـائص لهذه الطابعـات ويُـوفر إمكانيـة لاسـتخدام جهـاز الحاسب للعمـل كفاكس.

# **اٌؼزع**

يتم في هذا العنصر اختيار الألوان والخطوط وتحديد خصـائص النوافذ من أشرطة وأزرار والخلفية والنقش الخاصـين بسطح المكتب واختيـار شاشـة التوقف ...الخ.

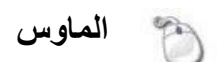

يقوم هذا العنصر بتحديد سرعة مؤشر الفارة على الشاشة بالنسبة لسرعة

تحريك الفارة باليد، وسرعة تتابع النقرتين (النقر لمزدوج)، وتحديد شكل مؤشر الفارة.

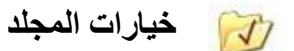

يمكـن لهـذا العنصــر تحديـد اعتمــاد اسـتخدام النقـر ة المفــردة لفـتح الملفــات والمجلدات وتشغيل البرامج، كما يمكن هنا تحديد الطريقة التي تظهر فيها أسماء الملفات والمجلدات مع ملحقاتها وإظهار الملفات والمجلدات المخفية أو إظهار ها

#### شريط المهام وقائمة ابدأ 里

يمكن هذا العنصر المستخدم من تحديد خصـائص وإعدادات كل من شريط المهام وقائمة ابدأ مع حذف البر امج أو إضافتها إلى قائمة ابدأ.

# ح<del>ڪ</del> لوحة المفاتيح

يمكن هذا العنصر من تحديد عدد مرات كتابة الرمز عند الاحتفاظ بالمفتاح مضغوطاً، مع تحديد معدل وميض المؤشر ، وتعيين اللغة التي تستطيع لوحة المفاتيح التعامل معها، وأي لوحة مفاتيح تتعامل معها<sub>.</sub>

صٌ إػوذثد ّظوجً ثىضشوغٞو .Pro XP Windows ىوَٞنِ ثىَغوضخذً ٍوِ ثىضؼجٍوو ٍوغ **"ٌٛحلخ**  ا**لتحكمِ"** بطريقتين، طريقة "العرض الكلاسبكية"، كمـا فـى الشكل السـابق، وطريقة "عرض ا**لفئة"** انظر الشكل التالي.

ملاحظة: بِمِكن للمستخدم تحديد الطريقة الت*ي يفضل استخدامها للتعامل مـع لو*حـة التحكم. فـإذا قمت بفتح **''لوحة التحكم''** ولم تتمكن من رؤية العناصـر التـي شرحناها سـابقاً فيكفـي النقر على الأمر "التبديل إلى **طريقة العرض الكلاسيكية"،** والعكس صحيح

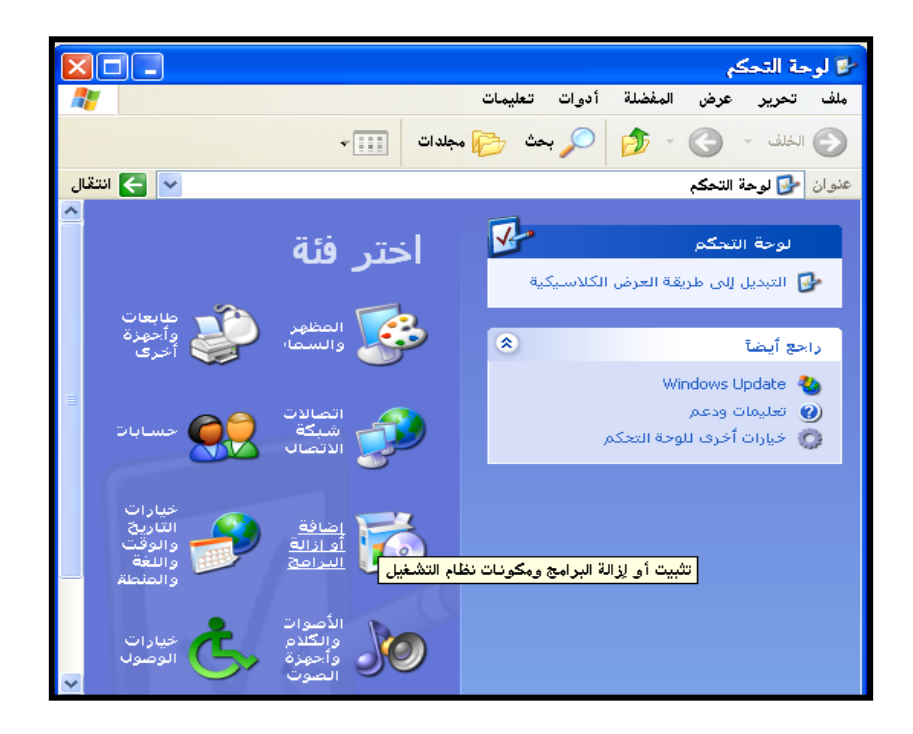

وسنستعرض هنا تغيير بعض الإعدادات من لوحة التحكم:

- **إػذاد اٌفبرح:**
- لضبط سرعة مؤشر الفارة اتبع الخطوات التالية:
- .ٔ ثّقوش ػيوٚ صس **"اثللذأ"**، عوٌ ثّقوش ػيووٚ **"إػلذاداد"** عووٌ **"ٌٛحللخ اٌلزحىُ"** عووٌ ثخضوش فتووز "طابعات وأجهزة أخرى" –إذا كنت تعمل بطريقة عرض الفئة- ثم انقر على أيقونة **"اٌفبرح"**.
- ملاحظة: إذا كنت تعمل بطر يقة العرض الكلاسيكية فيكفي عند الوصول إلى "ل**وحة التحكم"** النقر عل*ى أيقونة "المعاوس" نقرأ مزدوجاً .* نقراً مزدوجاً <sub>.</sub> وسيظهر مربع حوار " **خصائص الماوس"** .
- ٢ ٍ من تبويب **"خيار ات الموئشر "،** حدد سر عة حر كـة موَشْر الفار ة عن طر يق سـحب المنزلقة إلى اليمين لجعل حركـة المؤشـر أبطـأ، أو إلـى اليسـار لجعل حركـة المؤشـر أسرع، ثم انقر علمي مو افق.
- إذا كـان المسـتخدم يسـتخدم يـده اليسـر ي و أر اد تغييـر ۖ إعـداد الفـار ة ليتناسـب مـع يـده فـإن Windows XP يمَكِّن المستخدم من القيـام بتعديل إعدادات الفـار ة. فبعد الوصـول إلـي مربع حوار **"خصائص الماوس"**، ومن تبويب "الأزرار"، وضمن "ت**كوين الأزرار"**، حدد خانة الاختيار **"تبديل الأزرار الأساسية والثانوية"** ثم انقر على **"موافق".**
- يقدم .Windows XP Pro الكثير من المرونة إذا ما أراد المستخدم اعتمـاد مؤشر فـار ة مختلـف بحيـث يُمكّـن للمسـتخدم تبـديل كافــة المؤشـر ات دفعــة و احــدة، أو تبـديل أحـد المؤشرات في كل مرة. للتبديل من مؤشرات الفارة القياسية اتبع الخطوات التالية: .ٔ ٍِ ٍشدغ ف٘ثس **"خظبئض اٌّبٚص"**، فذد صذٝ٘خ **"اٌّرشزاد"**.
- ٢ . لتغيير كافة مؤشر ات الفار ة، حدد النظام الجديد الذي تر يد تغير شكل مؤشر ات الفار ة ىٔ ٍِ قجةَز **"ٔظبَ"**.
- ٣ <sub>.</sub> لتغيير و احد من المؤشر ات في كل مر ة، في قائمـة **"تخصيص"**، انقر علـي المؤشر الّذى تريد تغييره. وبعد كل تحديد، انقر على "ا**ستعراض"** وانقر على صـورة

المؤشر التي تريد تعيينها كبديل -تعرض معاينة للصورة في الزاوية السفلى اليمني-ثّم انقر على "**فتـح"**. وانقر على **(تطبيق)** وعلى **(موافق)** لإكمال الإجراء.

■ تغيير إعدادات لوحة المفاتيح

في الحالات التي يحتاج فيها المستخدم إلى سرِ عة الأداء على الحاسب، تبقى لوحة المفاتيح هي الأفضل، ويمكن تنفيذ معظم الإجراءات والأوامر التي تنفذها باستخدام الفارة بشكل أسرع باستخدام تركيبات من المفاتيح على لوحة المفاتيح.

وعند النقر المزدوج على أيقونـة **"لوحـة المفـاتيح"** من **"لوحـة الـتحكم"**، ستظهر نافذة تشبه الشكل التالي:

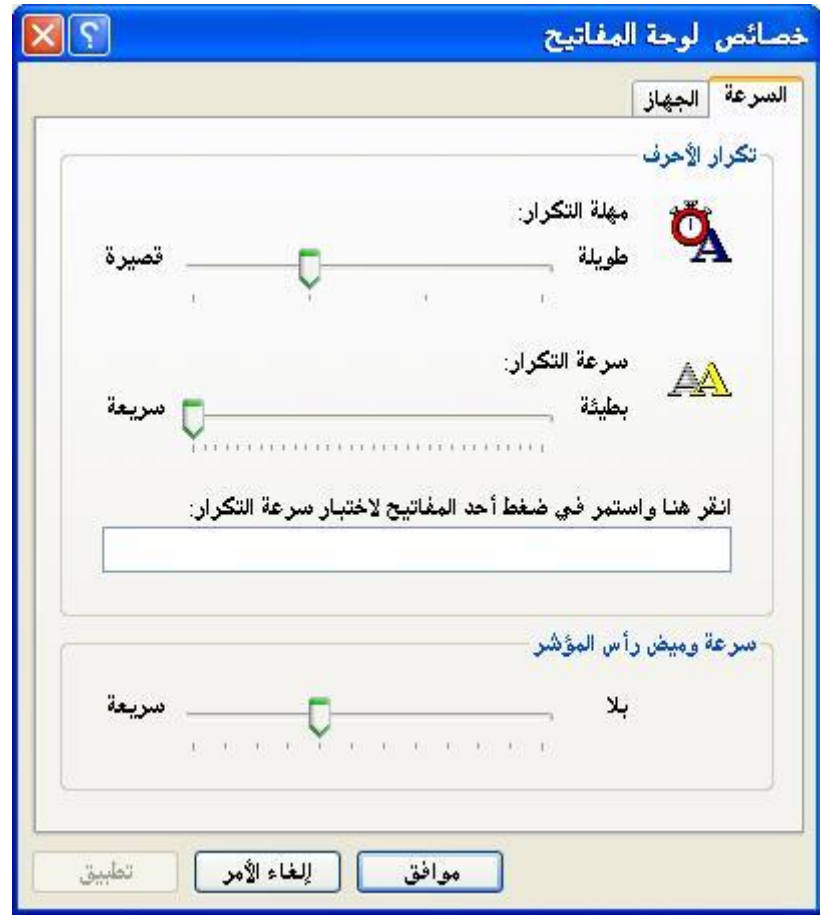

 $\Lambda$ 

يمكن من خلال مريع حوار **"خصائص لوحة المفاتيح"** التحكم بزمن تكر ار حرف عند استمر از الضغط على مفتاح هذا الحرف وذلك من خلال تحريك مؤشر ِ **"مهلـة التكر**ار ". كمـا يمكن تحديد معدّل تكر ار الأحر ف من خلال تحريك مؤشر **"سرعة التكرار"**. كمـا أن بالإمكـان التحكم بمعدّل و ميض مؤشر الكتابة من خلال تحر بك مؤشر **"سرعة وميض رأس المؤشر "**.

■ إعداد الوقت والتاريخ

 $\bullet$ 

يستخدم الوقت والتاريخ في تحديد قيمـة خصـائص وقت وتـاريخ إنشـاء الملفات وتنظيم إرسـال رسـائل الفـاكس، كمـا تستخدم بعض البر امج هذه الإعدادات. فقد بِصـطر المستخدم إلـي تعديل الوقت أو التاريخ المسجلين في جهاز الحاسب لديه بسبب عدم دقتهما. وللتعديل على الوقت والتاريخ اتبع الخطوات التالية:

١ ـ انتقل إلـى **"لوحــة الـتحكم"**، ثـم انقـر نقـراً مزدوجـاً علـى عنصـر **"التــاريخ والوقـت"**. ستظهر نافذة مربع حوار **"خصائص التاريخ والوقت"**، انظر الشكل التال*ي*.

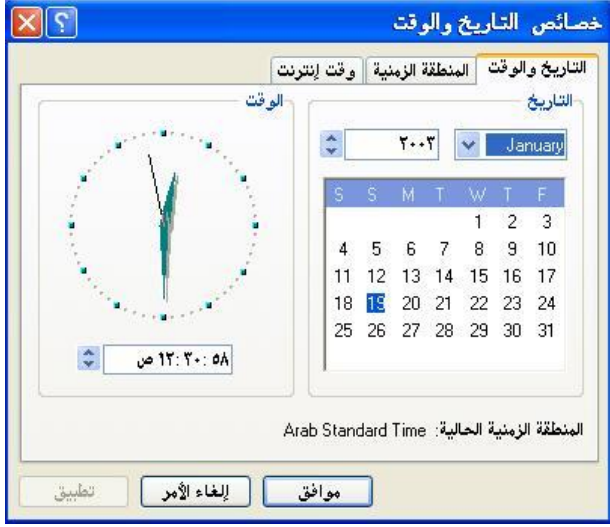

- ٢- من تبويب **"التاريخ والوقت"،** حدد التاريخ الميلادي الصـحيح، واضـبط الوقت حسب الساعة الصحيحة
	- الخيارات الإقليمية وخيارات اللغة

يحتاج المستخدم في كثير من الأحيان إلى تغيير النمط الذي يعمل بـه الحاسب بحيث يؤخذ في عين الاعتبار الإعدادات الأساسية الخاصىة ببلد معين كنمط الأرقام والفواصل والعملـة المستخدمة وشكل الوقت والتاريخ حيث تستخدم هذه الإعدادات مع كثير من البرامج. لتغيير الخيارات الإقليمية وخيارات اللغة اتبع الخطوات التالية:

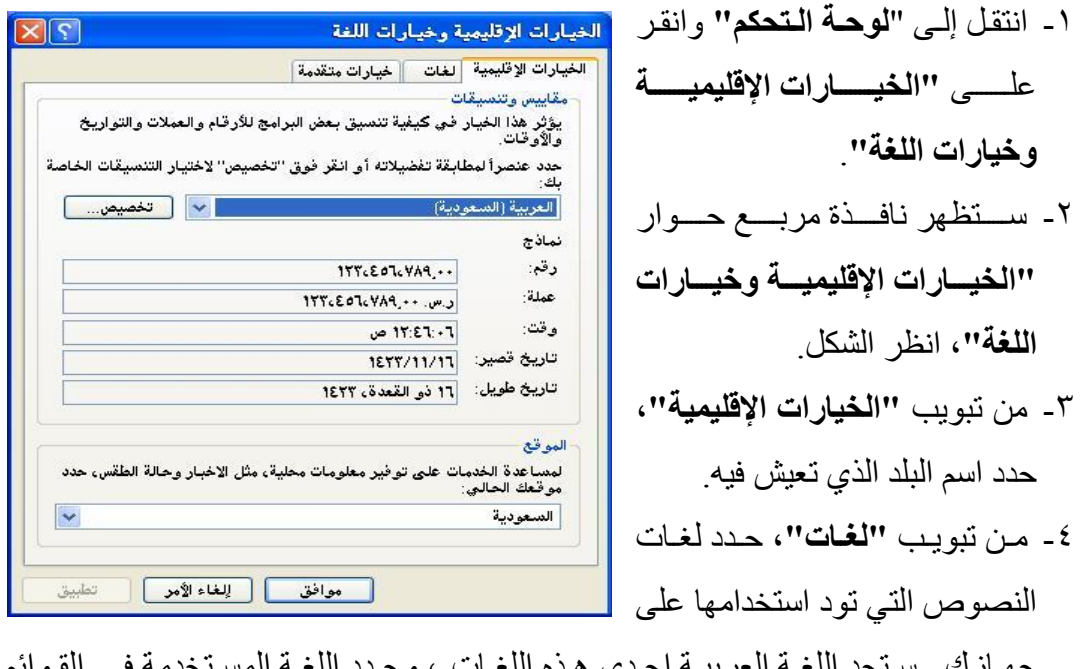

جهـاز ك –سـتجد اللغــة الـعربيــة إحـدى هـذه اللغــات-، وحـدد اللغــة المس ومربعات الحوار

# **إػذاد األطٛاد**

تقدم ميزات التخصيص في .Windows XP Pro أكثر من مجرد تغيير المظهر ٍ ويمكن للمستخدم إضافة تأثيرات صوتية مرافقة لأي حدث (عملية) يقوم بتطبيقها بالصوت من فتح مجلدات، تشغيل برامج، إفراغ سلة المحذوفات، رسائل تحذيرية، وصول بريد إلكتروني جديدٍ يوفر عنصر "الأ**صوات وأجهزة الصوت"** من "**'لوحة التحكم''** للمستخدم طريقة بسيطة للقيام بذلك. لربط حدث ما بصوت مرافق له اتبع الخطوات التالية:

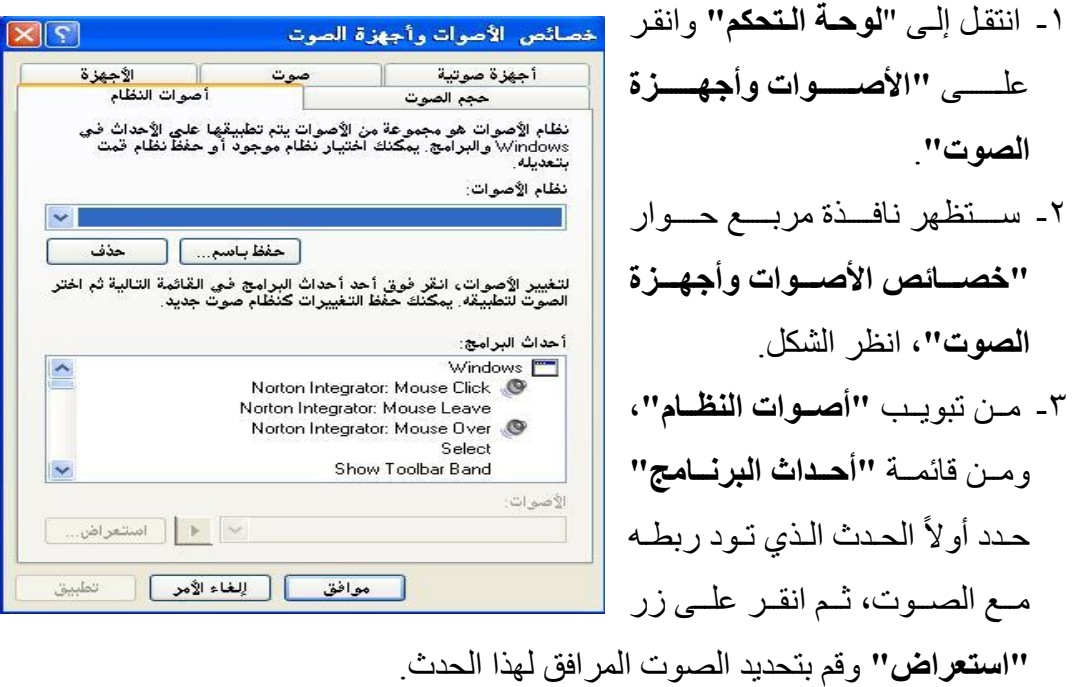

**إػبفخ/ إساٌخ اٌجزاِح Programs Remove/Add:** 

يقوم مستخدم الحاسب الآلي بتثبيت العديد من البر امج التطبيقية ولغات البر مجة التي يحتاج إليها في عمله، ولكن ماذا لو لم يعد المستخدم بحاجة إلى هذا البرنامج أو ذاك، هل يبقى محتفظاً ً به في ذاكرة الحاسب الثانوية وبالتالي حجز حجم من هذه الذاكرة دون فائدة؟ أم يقوم بالتخلص من هذه البرامج؟ تعتبر إزالة البرامج من وإضافة البرامج إلى الحاسب من العمليات التي يمكن أن تتكرر بشكل مضطرد. ولقد تم تزويد نظام التشغيل WindowsXP بأداة خاصة لأداء هذه الوظيفة و هي الأداة "إ**ضافة أو إزالة البرامج"** الموجود في "ل**لوحة التحكم".** 

- إزالة برنامج من الحاسب
- .ٔ ثّقش ػيٚ صس **"اثذأ Start"،** ثخضش ثألٍش **"إػذاداد Settings"**، ٍِ ثىقجةَز ثىفشػٞز ثّقش ػيٚ **"ٌٛحخ اٌزحىُ Panel Control"**.
- .ٕ ثّقش ّقشر ٍضدٗؽز ػيٚ أٝقّ٘ز **"إػبفخ أٚ إساٌخ ثزاِح".** عٞقً٘ XP Windows دضشغٞو برنامج "إ**ضافة أو إزالة البرامج".**
- ٣<sub>.</sub> من تبويب "**تغيير البرامج أو إزالتها''**، انقر على البرنامج الذي تود إزالته من الحاسب، سيتم تحديد البرنامج المر غوب إز الته، انظر الشكل.
	- ٤. للبدء بإز الّة البر نامج انقر على زر "إ**زالــة"**.

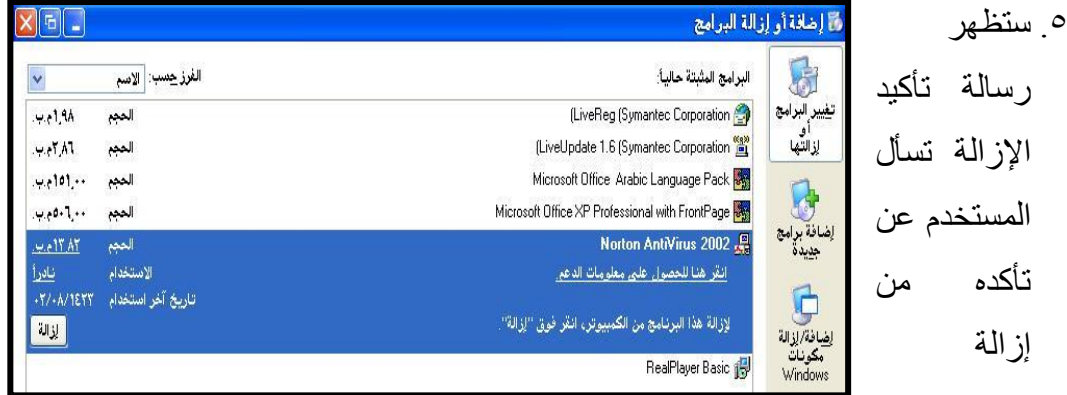

 $\Lambda$  {

البرنامج من عدمه<sub>.</sub> لمتابعة إزالة البرنامج انقر على زر **"موافق OK"**.

■ إضافة برنامج جديد إل*ى* الحاسب

على العكس تماماً من عملية إزالة البرامج، قد يحتاج المستخدم لتثبيت أحد البرامج التطبيقية التي يكون بحاجتها (برامج المكتب، برامج الفيروسات، برامج الرسم المختلفة). إن الطريقة المثلى للبدء بعملية تثبيت البرامج الجديدة تكون عن طريق استخدام أداة **"إضافة أو إزالة البرامج"**. لإضافة برنامج جديد إلى الحاسب، اتبع الخطوات التالية:

- ۰ـ ضع القرص الذي يحوى البرنامج في محرك الأقراص الخاص به.
	- ٢- كرر الخطوات السابقة من ١ وحتى ٣ كما سبق.
- -ٖ فذد ثىضذٝ٘خ **"إػبفخ ثزاِح خذ٠ذح"،** عضضغٞش ّجفزر ثىذشّجٍؼ إىٚ ثىشنو ثىضجى.ٜ
	- -ٗ ثّقش ػيٚ صس **"لزص ِؼغٛؽ أٚ ِزْ"**.
	- -٘ ثصذغ خط٘ثس ثىَؼجىؼ **"رثج١ذ ثزٔبِح ِٓ لزص ِزْ أٚ ِؼغٛؽ"**.

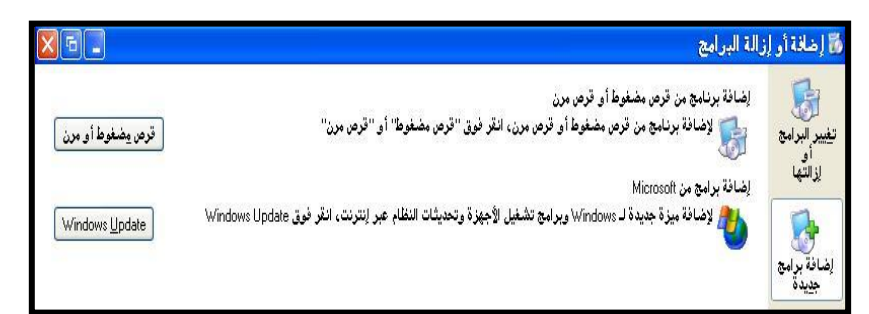

**إػبفخ/إساٌخ ِىٔٛبد Windows**

أثناء قيام المستخدم بإعداد (تثبيت) نظام التشغيل Windows XP للعمل على الحاسب قد ينسى تثبيت بعض مكونات نظام التشغيل الاختيارية<sub>.</sub> وعلى العكس تماماً فقد يكون قرر التخلص من إحدى مكونات نظام التشغيل الاختيارية التي سبق أن قام بتثبيتها لعدم حاجته لها بعد الآن. السؤال الأن، هل يضطر المستخدم لإعادة تثبيت Windows XP من جديد إذا واجهته إحدى الحالات السابقة؟. الجواب لا، لقد وفر نظام التشغيل Windows XP أداة "إ**ضافة** أو لإزالة **البرامج"** من **"لوحة التحكم"** كطريقة سهلة وسريعة لإضافة أو إزالة أي من مكونات نظام التشغيل دون عناء يذكر . للإزالة/ إضافة أي من مكونات Windows اتبع الخطوات التالية:

- .ٔ ثّقش ػيٚ صس **"اثذأ Start"،** ثخضش ثألٍش **"إػذاداد Settings"**، ٍِ ثىقجةَز ثىفشػٞز ثّقش ػيٚ **"ٌٛحخ اٌزحىُ Panel Control"**.
- .ٕ ثّقش ّقشر ٍضدٗؽز ػيٚ أٝقّ٘ز **"إػبفخ أٚ إساٌخ ثزاِح".** عٞقً٘ XP Windows دضشغٞو بر نـامج "إ**ضـافـة أو إزالـة البرامج".**
- .ٖ أّقش ػيٚ ثىضذٝ٘خ "**إػبفخ ٚإساٌخ ِىٔٛبد Windows"**، عٞقً٘ Windows دضشغٞو معالج **"مكونات Windows"**، انظر الشكل
	- ٤. لإضافة أحد المكونات أو إز النّه، أنقر على مربع الاختيار الخاص به.

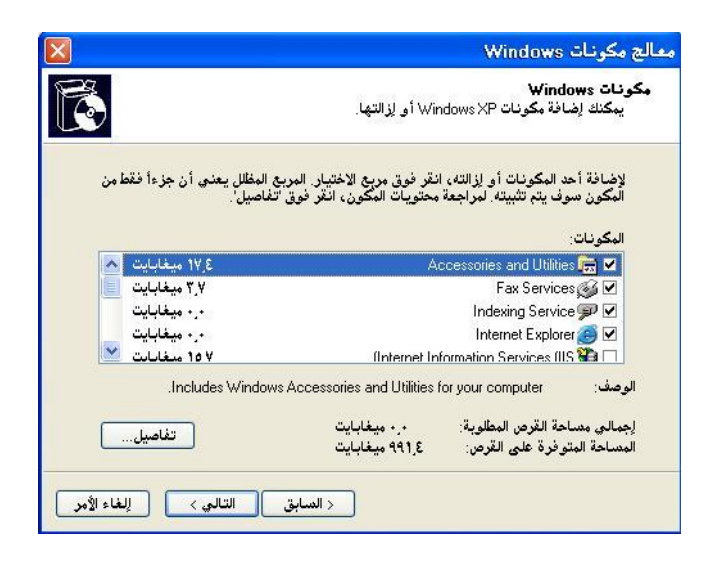

#### **ِحزوبد األلزاص، اٌّدٍذاد، اٌٍّفبد Files & Folders ,Drivers Disks:**

إنَّ محركات الأقراص هي إحدى مكونات الحاسب الشخصبي والتي تقوم بالبحث عن المعلومات وقراءتها وكتابتها من وإلى الأقراص القرص الصلب ومحركه كتلة واحدة لا يمكن فصلهِن عن بعض، بينما القرص المرن والقرص المدمج يمكن إخراجهما من محرك الأقراص.

#### ت*سم*بة محر كات الأقر اص

تتم تسمية المحر كات باستخدام التر تيب الأبجدي لأحر ف اللغة الإنجليزية. فالحر فين A و B يستخدمان للدلالة على محركات الأقراص المرنة. بينما يأخذ القرص الصلب عادة الحرف :C. وإذا كان الحاسب يحتوي على قرص صلب إضافي أو تم تقسيم القرص الصلب إلى أكثر من جزء (Partition) فإنّه بِتم إعطاء هذه الأجزاء الجديدة الأحرف :D و :E و :F وهكذا وعند الانتهاء من تسمية جميع الأقراص الصلبة وأجزائها فإنه يتم تسمية محرك الأقراص المدمجة بالحرف الذي يلي آخر حرف تم استخدامه في تسمية أجزاء الأقراص الصلبة وليكن في هذه الحالة :G

#### المجلدات والمجلدات الفرعية

نظراً للقدرة التخزينية الـهائلة التي أصبحت تتمتع بـها أقراص التخزين، فقد كان من ً الأفضل تقسيم الأقراص تقسيماً منطقياً إلى ما يعرف بالمجلدات حتى نتمكن من متابعة الملفات ً بسهولة ويسر ٍ والمجلدات الفار غة لا تحتل مساحة تذكر من ذاكر ة القرص. و المجلد الرئيس هو المجلد الذى تتفرع منه بقية المجلدات. تعتبر محركات الأقراص (A: و :C و :D و :F هي المجلدات الرئيسة. والمجلدات الفرعية هي مجلدات داخل المجلدات الرئيسة، وقد تحتوى المجلدات الفرعية هي ذاتها على مجلدات فرعية أخرى داخلها ... وهكذا. والهدف من وجود المجلدات الفر عية القيام بدور ٍ مساعد في تنظيم الملفات داخل الأقر اص.

#### الملفا*ت*

الملفات في ويندوز نوعا*ن. الأول ملفات برامج (ملفات تنفيذية)، وهي م*لفات تحتوى على التعليمات التي يحتاجها الحاسب من أجل تشغيل البر امج وبالتالي تشغيل الحاسب<sub>.</sub> والثاني **ملفات** م**ستندات،** وهي الملفات التي تنتج عن البرامج التطبيقية المختلفة من معالجات النصوص وبرامج الرسم وبرامج الجداول الحسابية ...إلخ.

ويمكن لاسم الملف في نظام Windows XP أن يحتوي على ٢٥٥ حرفاً كحد أقصى، ولا يتطلب امتداداً<sub>.</sub> ولعرض امتدادات أسماء الملفات سنستخدم **"خيارات المجلد"** الذي سنأتي على ذكره لاحقاً وبغض النظر عن أنواع الملفات التي تتعامل معها أو امتداداتها أو الأقراص ً التي خزنت فيها، فإن نظام التشغيل **Windows XP وفر برنامجي "مستكشف ويندوز"** و "جهاز الكمبيوتر" لاستعراض الملفات والمجلدات والتحكم بها.

# **ِسزىشف ٕ٠ٚذٚس Explorer Windows**

لتشغيل مستكشف ويندوز، اتبع الخطوات التالية: .ٔ ثّقش ػيٚ صس **"اثـذأ"**، ثخضش **"اٌجزاِح"**. .ٕ ٍِ **"اٌجزاِح اٌٍّحمخ"** ثخضش **"ِسزىشف ٕ٠ٚذٚس"**. .ٖ عضظٖش ثُٟ ّجفزر دشّجٍؼ **"ِسزىشف ٕ٠ٚذٚس"**، ثّظش ثىشنو فٜ ثىظفقز ثىضجىٞز.

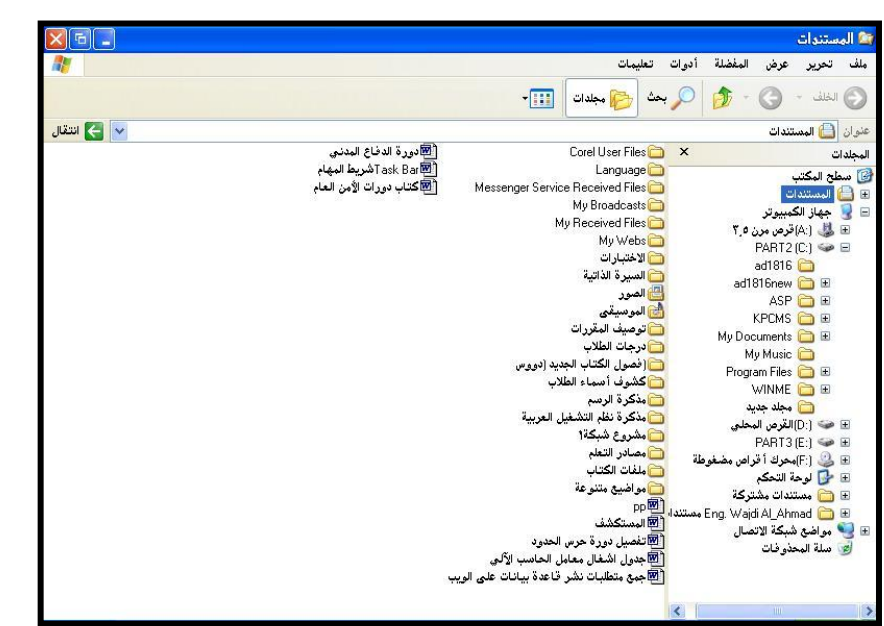

 $\lambda\lambda$ 

#### نافذة مستكشف ويندوز

تنقسم نافذة مستكشف ويندوز إلى إطارين عموديين كما يبين الشكل السابق فعلى يمين النافذة تعرض كل المجلدات الموجودة على محرك الأقراص الذي تم تحديده (المحرك :C في هذا المثال) وهي تسمى أيضاً شجرة المجلدات والمجلدات الفرعية الموجودة بالحاسب أما الإطار على يسار الشاشة فيعرض الملفات والمجلدات الفرعية التى يضمها المجلد المحدد (والذى يظهر وكأنه مفتوح).

#### تحديد المجلدات

عند تحديد مجلَّد باستخدام إطار المجلدات، ستظهر الملفات والمجلدات الفرعية الموجودة داخله داخل الإطار الأيسر لنافذة برنامج "ا**لمستكشف**". ويكفي لتحديد المجلد النقر نقرة واحدة على رمزه.

فتح المجلدات وإغلاقها

يبين الشكل التالي مجلد "**كلية المعلمين**" والمجلدات الفرعية داخله، وهي مجلد "ت**قارير**" ومجلد "**دليل الكلية"** ومجلد "**معايير المعلمين"**. لاحظ علامة (+) الموجودة على يسار اسم الْمجلْد والتي تعني أن المجلّد يحتوى على مجلّدات فرعية أخرى (المجلّد الفرعي "**معايير المعلمين''** مثلا يحتوى على مجلدات فرعية أخرى). أما علامة (-) فتعني أن المجلد مفتوح ويمكن إغلاقه (عند إغلاق المجلد تتحول علامة (-) إلى علامة (+) والعكس صحيح) ولفتح أو إغلاق أي مجلد أو مجلد فرعي انقر على رمزه نقراً مزدوجاً.

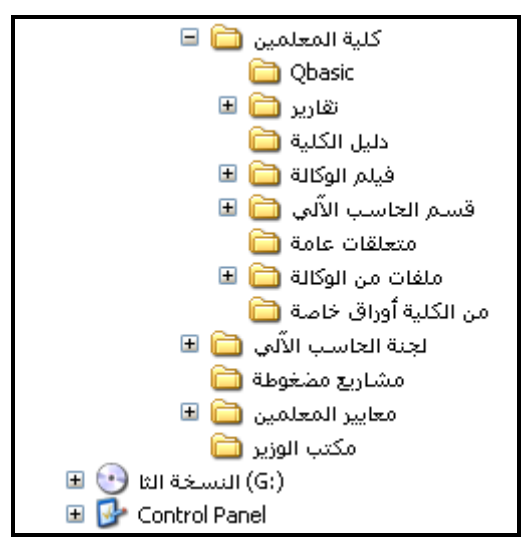

الا**نتقال إل***ى* **محرك أقراص آخر** 

انقر على رمز محرك الأقراص مرة واحدة وذلك للانتقال لمحرك الأقراص الذي تريد عرض محتوياته أو القراءة منه. (عند النقر على رمز محرك الأقراص المرنة أو محرك الأقراص المدمجة، يجب أن يتوافر قرص داخل هذه المحركات، وإلا فإن رسالة خطأ ستظهر موضحة الخطأ الذي حدث).

#### طرق عرض الملفا*ت*

يمكن أن يقوم المستخدم بتغيير طريقة عرض الملفات والمجلدات الفر عية بالطرف الأيسر من نافذة "**المستكشف**". وبذلك بمكنك الحصول على المزيد من المعلومات حول كل ملف إذا كنت تر غب بذلك<sub>.</sub> فمن قائمة "**عرض**"، انظر الشكل، ويمكنك الاختيار من بين خمس من طر ق للعر ض في "ا**لمستكشف**" و هي:

م**صغرات**: لعرض رموز كبيرة للملفات والمجلدات على اسم الملف، عرض المفضلة أدوات أشرطة الأدوات كما بمكن رؤية محتوى ملفات الصور مباشرة دون الحاجة لفتح هذه شريط المعلومات ر<br>شریط المستکشف الملفات مصغرات ■ تجانب <mark>تجانب:</mark> لعر ض مجمو عة الملفات و المجلدات بحجم كبير ، فتصبح أفضل رەوز قائمة للرؤبة أو للقراءة تفاصيل **رِموز**ِ: لعرض رِموز كثيرة، بأحجام صغيرة للملفات والمجلدات ضمن ترتيب الرموز حسب اختيار التفاصيل... أسطر ٍ من اليمين إلى اليسار ِ ِ تخصيص هذا المجلد... الانتقال إلى **قائمة**: لعرض رموز الملفات على هيئة قائمة واحدة من الأعلى إلى تحديث الأسفل.

**تفاصيل**: تعريض هذه الطريقة معلومات مفصلة عن كل ملف مثل نوع الملف، حجم الملف، وقت حدوث التعديلات الأخيرة التي أدخلت على الملف وتاريخها.

# طرق ترتيب الملفا*ت*

لترتيب الملفات أبجدياً حسب نوع الملف، اختر قائمة "**عرض**"، ثم اختر الأمر "**ترتيب الرموز حسب''، ث**م أمر "**حسب النوع''** وإذا أردت ترتيب الملفات حسب حجمها من الأقل حجماً إلى الأكبر حجماً، اختر قائمة "**عرض**"، ثم اختر الأمر "**ترتيب الرموز**"، ثم أمر "حسب **الحجم**". أما عندما ترغب بترتيب الملفات حسب التاريخ من الأحدث إلى الأقدم، اختر قائمة "عرض"، ثم اختر الأمر "**ترتيب الرموز**"، ثم أمر "حسب ا**لتاريخ**". العمل مع المجلدات و الملفات (إنشاء المجلدات)

يتم إنشاء بعض المجلدات تلقائياً عند تثبيت نظام تشغيل ويندوز على الحاسب كما أن مجلدات أخر ي يتم إنشاؤ ها عند تثبيت البر امج التطبيقية¸ كما نجد أن هناك مجلدات قام المستخدم نفسه بإنشائها. وأهم الأسباب التي تجعل المستخدم يقوم بإنشاء المجلدات هو تخزين الملفات الْخاصة ببر نامج ما أو شخص ما أو شركة ما داخل هذه المجلدات؛ لتسهيل و صول المستخدم لها عند الحاجة<sub>.</sub> و لإنشاء مجلّد باستخدام بر نامج "ا**لمستكشف"**، اتبع الخطو ات التالية:

- ١. حدد محرك الأقراص الذي تريد إنشاء المجلد داخله. (إذا كان المجلد الجديد الذي تريد إنشاءه سيقع هو نفسه داخل مجلد آخر ، فحدد هذا المجلد أو لأ).
- .ٕ ٍِ قجةَز "**ٍِف**"، ثخضش ثألٍش "**خذ٠ذ**"، ٍِٗ أمادة الكلية الكاشؤون الطلاء .<br><mark>اقتا</mark> سطح المكتب القائمة الفر عية التي ستظهر اختر الأمر "**مجلد**". ے الاقسام<br>کا جلد جدید<mark>ہ</mark> ی سطح المحتب<br>⊞ <mark>هے</mark> المستندات<br>⊟ ی جهاز الکمبیوتر د.<br>⊞ کے (A)قرص مرن ۳٫۵ سيظهر رمز "**مجلد جديد**" في الإطار الأبِسر  $PART2(C)) \Leftrightarrow \Box$ ad1816 ad1816new **DE** أسفل المحتويات، انظر الشكل. ASP **B** KPCMS **D** E My Documents **B** E ٣ اكتب الاسم الذى تريده لهذا المجلد بحيث لا My Music **C** Program Files **D**E WINME **DE** يتعدى عدد الرموز المستخدمة في الاسم عن E في كلية المعلم E الأقسام أكر شؤون الطلاء ً ٢٥٥رمزاً (بما في ذلك المسافات). اضغط على مادة الكلية مفتـّاح "**الإدخال"** لإنـهاء العمل

#### **إٔشبء اٌٍّفبد**

۹۲ $\forall$ تتم الطريقة الأساسية لإنشاء الملفات من خلال البر امج التطبيقية المثبتة على الحاسب (مثل Word، الراسم، الدفتر، فوتوشوب <sub>..</sub> وغيرها)<sub>.</sub> ويمكنك برنامج "ا**لمستكشف"** من تخطي هذه

البرامج وإنشاء الملفات وتسميتها أيضاً<sub>.</sub> ولكن يجب أن تعلم بأن الملف هنا سيبقى فار غاً إلى أن ً تقوم بفتحه من البرنامج الخاص به<sub>.</sub> ولإنشاء ملّف باستخدام برنامج "ا**لمستكشف"**، اتبع الخطوات التالية:

- ١. حدد محرك الأقراص الذي تريد إنشاء الملف داخله. (إذا كان الملف الذي تريد إنشاءه سيقع داخل مجلد فر عي، حدد المجلد الفر عي أو لأ …و هكذا).
- ٢ ٍ من قائمة "**ملف**"، اختر الأمر "**جديد**"، ومن القائمة الفر عية التي ستظهر اختر نو ع الملف الذي تريد إنشاءه (سترى في القائمة أهم أنواع الملفات الممكن إنشاؤها).
- .ٖ عٞظٖش سٍض ثىَيف ثىؾذٝذ فٜ ثإلؽجس ثألٝغش ٍِ ّجفزر "**اٌّسزىشف".** ثمضخ ثالعٌ ثىزٛ تر بده لهذا الملف.

#### طرق تحديد المجلدات والملفات

نضطر إلى تحديد المجلدات والملفات لتطبيق الأوامر المختلفة عليها مثل الحذف وإعادة التسمية مثلاً. وتتم عملية تحديد أحد الملفات أو المجلدات بمجرد النقر بزر الفارة الأيسر على أيقونة هذا الملف أو المجلَّد، والقيام بتنفيذ العملية التي نريدها على هذا الملف أو المجلَّد ولكن ماذا لو أردنا حذف مجموعة من الملفات دفعة واحدة؟ هل سنقوم بتحديد الملف الأول ثم حذفه، والثاني وحذفه، والثالث حذفه ... وهكذا، وكم من الوقت نحتاج لحذف مائة ملف بهذه الطريقة؟. لتوفير الوقت والجهد يمكن للمستخدم تحديد جميع الملفات أو المجلدات وإخضاعها بالكامل لأحد الأوامر ، وعندها سنرى أن هذا الأمر قد تم تطبيقه بالفعل على جميع الملفات والمجلدات المحددة ِ والسؤال البديهي الآن كيف يمكن تحديد مجموعة من الملفات أو مجموعة من المجلدات أو محمو عة مختلطة منها؟

تحديد المجلدات والملفات المتقاربة

يقصد بالملفات والمجلدات المتقاربة تلك التي تظهر –سواء في برنامج المستكشف أو جهاز الكمبيوتر- في تسلسل، أو بجوار بعضها البعض وتوجد طريقة واحدة لتحديد سلسلة من الملفات أو المجلدات، و هي:

- ١. تحديد المجلد الذي يحوي الملفات والمجلدات المتجاورة. ٢ ـ النقر على أيقونة أول ملف أو مجلد في السلسلة.
- ٣. الضغط على مفتاح Shift مع استمرارية النقر (الضغط)، ثم النقر على أيقونة آخر ملف أو مجلد ضمن السلسلة ٍ انظر الشكل.

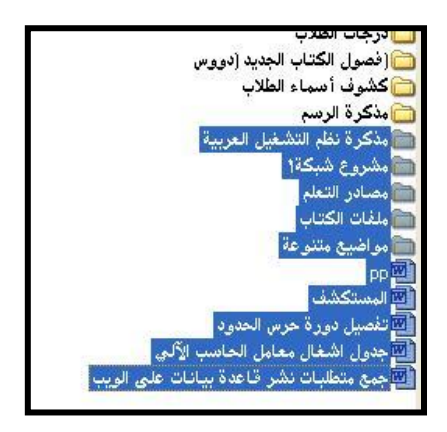

تحديد المجلدات و الملفات غير المتقارية

ربما لا تتوافر الملفات والمجلدات التي تود تنفيذ أمر ما عليه في سلسلة متقاربة، وقد تكون موجودة بشكل عشوائي وليس بجوار بعضها البعض ولتحديد ملفات أو مجلدات غير متقاربة نتبع الخطوات التالية:

> ١. تحديد المجلد الذي يحوي الملفات والمجلدات غير المتقاربة. ٢ النقر على أيقونة أول ملف أو مجلد تريد تحديده ِ

- ٣. الضغط على مفتاح Ctrl مع الإبقاء عليه مضغوطًا، ثم النقر على أيقونة الملف أو المجلد ً التالي الذي تريد تحديده. أو النقر على أيقونة الملف أو المجلد المحدد لإلغاء التحديد.
	- ٤ ـ الاستَمرار بتطبيق الخطوة رقم ٣ حتى الانتهاء من إصلى عشيف أسماء الطلاب جميع الملفات والمجلدات المراد تحديدها انظر الشكل

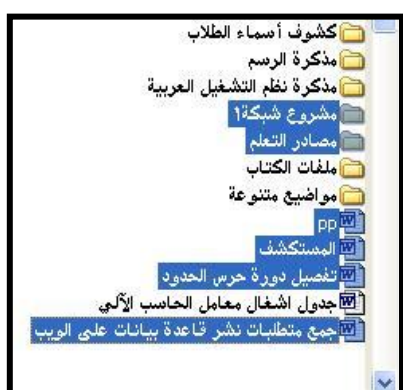

#### التحديد برسم مربع حول الملفات والمجلدات

لتحديد مجموعة من الملفات والمجلدات والتي تكون متوافرة ضمن كتلة واحدة، نتبع الخطوات التالية:

> ١- النقر بزر الفارة الأيسر على منطقة فارغة من نافذة جهاز الكمبيوتر أو الجانب الأيسر من مستكشف ويندوز ِ. ٢- القيام برسم مستطيل حول مجموعة الملفات والمجلدات دون إفلات زر الفارة انظر الشكل. الأن وبعد أن رأينا كيف نتم عملية تحديد الملفات والمجلدات، سنتعلَّم كيف نقوم بتنفيذ

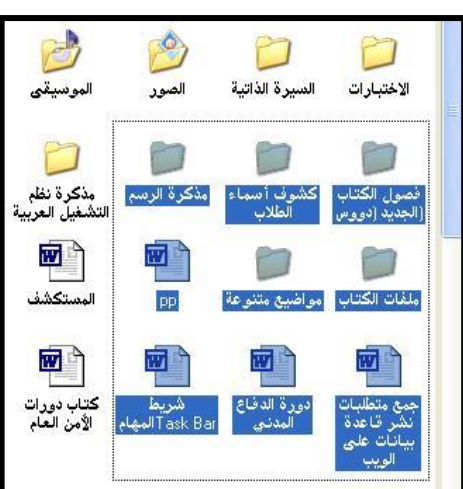

العمليات على الملفات ِ فالملف هو أصغر وحدة معنوية لتخزين البيانات والبر امج في الحاسب الألى، ولكثرة البرامج والبيانات والمعلومات التي بتعامل معها الحاسب توجد العديد من أنواع الملفات

# تشغيل الملف (الملفات*)*

يمكن للمستخدم تشغيل (فتح) ملف وذلك بتحديد الملف أولاً ثم الضغط على مفتــاح الإدخال (Enter) أو النقر المزدوج على أيقونة هذا الملف، وسيقوم ويندوز بتشغيل هذا الملف (إذا كان ملّف بر نامج)، أو فتح ملّف البيانات إذا كان هذا الملّف مقتر ن بأحد بر نامج التطبيقات المر فقة مع ويِندوزٍ أو البرامج التي تم تثبيتها لاحقاً ومنها ملفات النصوص، الجداول الحسابية، العروض الإلكتر ونية...الخ.

### **حذف اٌٍّف )اٌٍّفبد( Delete:**

لابد في أثناء عملك على الحاسب الألي من أن يأتي وقت لن تحتاج فيه إلى ملف ما أو مجموعة ملفات، أو القرص الصلب أو المرن لديك قد ضاق بالعدد الكبير من الملفات وأردت التخلص من عدد منها لتحصل على مساحة تخزين جديدة، وقد تقوم بإنشاء ملف أو ملفات عن طريق الخطأ، فما الحل؟ لقد وفر ويندوز (WindowsXP) للمستخدم طريقة للتخلص من هذه الملفات، ولحذف ملف أو مجموعة ملفات اتبع الأتي:

.ٔ ثالّضقجه إىٚ ثىَؾيذ ثىفشػٜ ثىزٛ ٝقٛ٘ ثىَيف أٗ ثىَيفجس. .ٕ صقذٝذ ثىَيف أٗ ٍؾَ٘ػز ثىَيفجس ثىَشثد فزفٖج )مَج صٌ ششفٔ(. .ٖ ثىْقش دضس ثىفجسر ثأل،َِٝ عٌ ثخضٞجس ثألٍش **"حذف )Delete ")**ٍِ ثىقجةَز ثىَخضظشر. .ٗ عٞقً٘ ّظجً ثىضشغٞو دئظٖجس سعجىز ىضأمٞذ ػَيٞز ثىقزف. .٘ ثخضش صس **"ٔؼـُ"** ىيقزف، أٗ **"ال"** إلىغجء ػَيٞز ثىقزف.

 $97$ 

#### **ِالحظبد:**

- يمكن القيام بحذف ملف أو مجموعة ملفات بعد تحديدها بمجرد الضغط على مفتاح الحذف (Delete). ويمكن القيام بذلك أبيضاً باختيار الأمر حذف من قائمة ملف<sub>.</sub> كما يمكن حذف (). ويمكن القيام بذلك أيضاً ملف أو ٍ مجموِ عة الملفات عن طر بق سحب هذه الملفات و القائبها داخل سلة المحذو فات
- َٝنِ ثىضشثؽغ ػِ فزف ٍيف أٗ ٍؾَ٘ػز ٍيفجس دجخضٞجس ثألٍش **"رزاخغ حذف" )** *Undo* Delete*) من قائمة تحرير ، (أو النقر على زر التراجع من شريط الأدوات) .*
- عند القيام بحذف مكف أو مجموعة ملفات بيّم إرسالها (الاحتفاظ بها) داخل سلة المحذوِفات، والتي بمكن من خلالها استعادة الملفات المحذوِفة إلى مواضعها الأصلية.

الع*عل مع سلة الم*حذوفات

تعرف سلَّة المحذوفات بأنها الموقع الذي ترسل إليه (تخزن فيه) الملفات والمجلدات بعد حذفها. وتحتل سلة المحذوفات جزءاً من القرص الصلب يساوي حجم الملفات المحذوفة المخزنة داخلها، وبذلك تعتبر ِ هذه المساحة ديناميكية غير ثابتة الحجم، إلا أن لها حجم أقصبي لا يمكن تجاو ز م

وفي حالة خلو سلة المحذوفات من الملفات أو المجلدات فإن أيقونة سلة المحذوفات على سطح المكتب تظهر على شكل سلة فارغة انظر الشكل على اليسار ٍ وعند إرسال الملفات إلى سلة المحذوفات يتغير رمز سلة المحذوفات فتظهر بأنها ممتلئة بالأوراق انظر الشكل على اليمين.

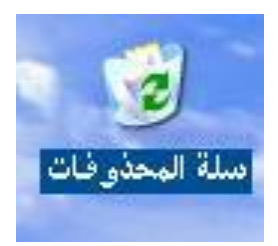

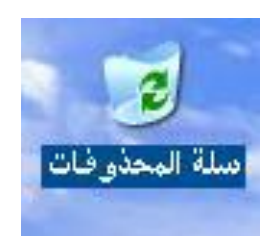

يقوم ويندوز (WindowsXP) بتخزين الملفات المحذوفة بصورة مؤقتة داخل سلة المحذوفات، مما يمكّن المستخدم من استعادة هذه الملفات في أي وقت يحتاجها فيه، كما يمكن التخلص من الملفات (الموجودة داخل سلة المحذوفات) بصورة نهائية عند تأكدك من عدم الحاجة إلى هذه الملفات.

# استعادة الملفات من سلة المحذو<sub>ِّ</sub>فات

عند استعادة أي ملف أو مجموعة ملفات أو مجلدات من سلة المحذوفات، فإن ذلك يؤدي إلى استرجاع هذه الملفات أو المجلدات إلى الموضع الأصلي الذي حذفت منه (نفس محرك الأقر اص، نفس المجلد الفر عي). و للقيام باستعادة الملفات و المجلدات من سلة المحذو فات، اتبِع الخطوات التالية:

- ١. النقر على أيقونة **"سلة المحذوفات"** نقراً مزدوجاً من سطح المكتب، أو **"مستكشف ويندوز "، أو "جهاز الكمبيوتر "**.
	- ٢ ـ ستظهر جميع الملفات والمجلدات التي تم حذفها.
	- .ٖ فذد ثىَيف أٗ ٍؾَ٘ػز ثىَيفجس ٗثىَؾيذثس ثىضٜ صشغخ دجعضؼجدصٖج.
- .ٗ ثخضش ثألٍش **"اسزؼبدح"** ٍِ قجةَز ٍيف، أٗ ثّقش ػيٚ أٍش **"اسزؼبدح ٘ذا اٌؼٕظز"** ٍِ النافذة على اليمين

# إ**فراغ سلة المحذوفات**

إذا أردت زيادة المساحة المتوافرة من القرص الصلب، أو رغبت بالتخلص من الملفات الموجودة داخل سلة المحذوفات لـعدم الـحاجة إليها نـهائياً، فمن الممكن التخلص من هذه الملفات ً والمجلدات بصورة نـهائية ¸ ولإزالـة هذه الملفات والمجلدات من سلة المحذوفات اتبع الـخطوات الآتية:

- ١. النقر على أيقونة سلة المحذوفات نقراً مزدوجاً من سطح المكتب، أو مستكشف ويندوز، أو جهاز الكمبيو تر
	- ٢ ـ ستظهر جميع الملفات والمجلدات التي تم حذفها.
- ٣. اختر الأمر إ**فراغ سلة المحذوفات** من قائمة ملف. ستظهر رسالة تحذير تطلب من المستخدم التأكد من عملية الحذف. انظر الشكل.

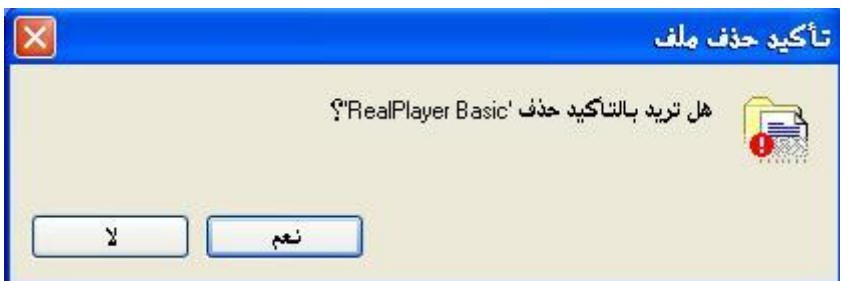

التخلص من بعض محتويات سلة المحذوفات

تجد أحياناً أنك تريد التخلص من بعض محتويات سلة المحذوفات بصورة نهائية، وأنك قد تحتاج إلى البعض الآخر من هذه المكونات ومن الممكن التخلص من بعض الملفات و المجلدات بصورة نـهائية والإبقاء علـى الدِعض الأخر مخزناً داخل سلة المحذوفات ولعمل ذلك اتبع الخطوات الآتبة:

ً ٍِ عطـ ثىَنضخ، أٗ ٍغضنشف ْٝٗذٗص، أٗ ً ٍضدٗؽج .ٔ ثىْقش ػيٚ أٝقّ٘ز عيز ثىَقزٗفجس ّقشث ؽٖجص ثىنَذ٘ٞصش. .ٕ عضظٖش ؽَٞغ ثىَيفجس ٗثىَؾيذثس ثىضٜ صٌ فزفٖج. .) ً .ٖ فذد ثىَيفجس أٗ ثىَؾيذثس ثىضٜ ص٘د ثىضخيض ٍْٖج )مَج صٌ ششفٔ عجدقج .ٗ ثخضش ثألٍش **حذف** ٍِ قجةَز ٍيف. أٗ ثّقش دضس ثىفجسر ثألَِٝ ػيٚ أٛ ٍِ ٕزٓ ثىَيفجس ٗثخضٞجس ثألٍش فزف ٍِ ثىقجةَز ثىَخضظشر. عضظٖش سعجىز ثىضقزٝش ثىغجدقز ىضأمٞذ ثىقزف.

### تجاوز سلة المحذوفا*ت*

تعلمنا مما سبق ذكره بأنه عند حذف الملفات أو المجلدات فإنها ترسل إلى سلة المحذوفات. ولكن عند تأكد المستخدم من البداية بأنه ليس بحاجة إلى هذه الملفات أو المجلدات نهائياً وأر اد أن يتخلص من هذه الملفات أو المجلدات دون إر سالها إلى سلة المحذو فات، فما على المستخدم سوى الضغط على مفتاح "Shift" والإبقاء عليه مضغوطاً وحذف الملفات أو المجلدات<sub>.</sub>

#### **ِالحظبد:**

- بِمِكنِ استرجاع محتويات سلة المحذوفات كاملة إلى موقعها الذي حذفت منه عن طريق اختيار الأمر "اس**تعادة كافة العناصر"** من داخل سلة المحذوفات ٍ
- بِمِكنِ التَّخلِص من محتويات سلة المحذوفات بالنقر بزر الفارة الأَبِمن على أَبقِونة سلة المحذوفات على سطح المكتب واختيار الأمر "ا**إفراغ سلة المحذوفات"** .

 $\sqrt{1 + 1}$ 

■ الملفات أو المجلدات التي بيّم حذفها من الأقراص القابلة للإزالة (الأقراص المرنة)، لا يقوم ويندوز بإرسالها إلى سلة المحذوفات وإنما يتخلص منها نهائياً عند حذفها ٍ ولذا يجب على المستخدم الحذر والتأكد عند حذف الملفات من هذه الأنواع من الأقراص.

#### **ٔسخ اٌٍّفبد ٚاٌّدٍذاد Copy :**

يقصد بعملية نسخ الملف أو المجلد، هو ۖإنشاء نسخة جديدة مطابقة عن محتوِ يات الملف أو المجلد، على أن يظل الملف أو المجلد الأصلي كما هو دون أدنى تغيير على محتوياته أو موقعه ِ أما إذا قمنا بتغيير موقع ملف أو مجلد بحيث لا يعود متوافر في مكانه الأصلي ووضعه في مكان جديد دون تغيير محتواه فإن هذه العملية تسمى نقل (تحريك) الملف أو المجلد. ولنسخ ملف أو مجمو عة ملفات أو مجلد أو مجمو عة مجلدات، اتبع الخطو ات الآتية:

- ١. الانتقال إلى الموقع الذى تتوافر فيه الملف أو مجموعة الملفات أو المجلد أو مجموعة المجلّدات (المصدر ).
- ٢ ٍ تحديد الملف أو مجموعة الملفات أو المجلد أو مجموعة المجلدات التي تود نسخها (كما تم شرحه سابقاً). ً
- .ٖ ثىْقش ػيٚ أٝقّ٘ز ثىَيف دضس ثىفجسر ثأل،َِٝ ٗثخضٞجس ثألٍش **"ٔسخ Copy "**ٍِ ثىقجةَز المختصرة. أو اختيار الأمر **"نسخ"** من قائمة **"تحرير"**. أو الضغط على مفتاحي ."**Ctrl + C"**
	- ٤ . الانتقال إلى الموقع الذي تريد وضع النسخ الجديدة فيه (الهدف).
- <sup>0</sup>. النقر بزر الفارة الأيمن في أي موقع داخل نافذة (الهدف)، واختيار الأمر **"لصق Paste"** من القائمة المختصرة. أو اختيار أمر **"لصق"** من قائمة **"تحرير"**. أو الضغط على مفتاحي'**''Ctrl** + **V''**. انظر الشكل

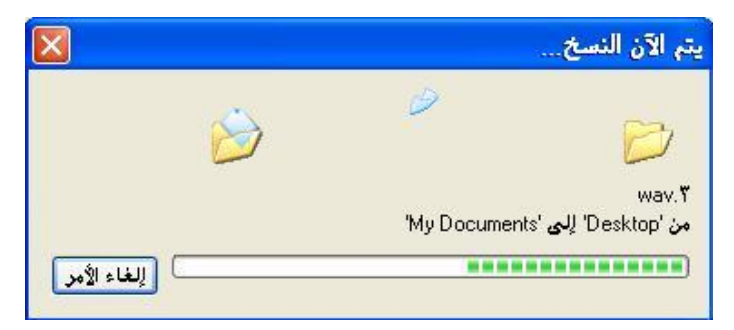

#### **ٔمً اٌٍّفبد ٚاٌّدٍذاد Move :**

لْنقل ملف أو مجموعة ملفات أو مجلد أو مجموعة مجلدات، اتبع الخطوات الآتية:

- ١. الانتقال إلى الموقع الذى يتوافر فيه الملف أو مجموعة الملفات أو المجلد أو مجموعة المجلّدات (المصدر ).
- ٢ تحديد الملف أو مجموعة الملفات أو المجلد أو مجموعة المجلدات التي تود نقلها (كما تم شرحه سابقاً). ً
- .ٖ ثىْقش ػيٚ أٝقّ٘ز ثىَيف دضس ثىفجسر ثأل،َِٝ ٗثخضٞجس ثألٍش **"لض Cut "**ٍِ ثىقجةَز المختصرة. أو اختيار الأمر **"قص"** من قائمة **"تحرير"**. أو الضغط على مفتاحي ."**Ctrl + X"**
	- ٤. الانتقال إلى المو قع الذى تر يد نقل الملفات أو المجلدات الجديدة فيه (المدف).
- <sup>م</sup>. النقر بزر الفارة الأيمن في أي موقع داخل نافذة (الهدف)، واختيار الأمر "**'لصق Paste'**" من القائمة المختصرة. أو اختيار الأمر **"لصق"** من قائمة **"تحرير"**. أو الضغط على

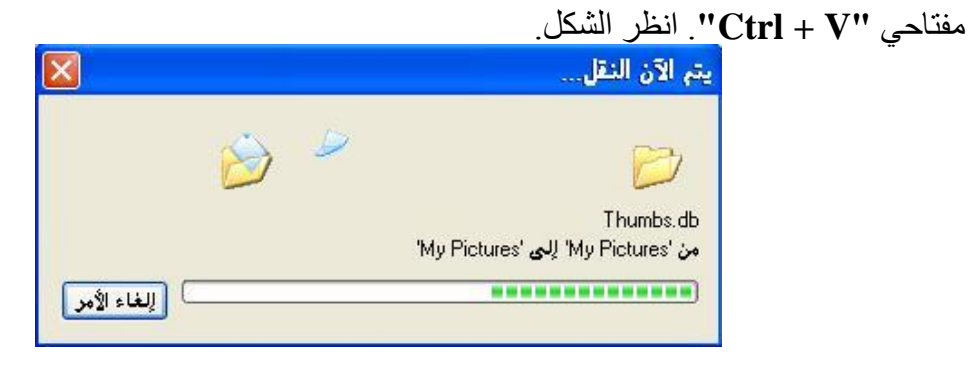

 $\eta$ 

### نسخ الملفات والمجلدات إل*ى* قرص مرن

إذا أردنا نسخ الملفات إلى قرص مرن، نتبع الخطوات التالية:

- ۱- الانتقال إلى الموقع الذي يتوافر فيه الملف أو مجموعة الملفات أو المجلد أو مجموعة المجلّدات (المصدر ).
- ٢ تحديد الملف أو مجموعة الملفات أو المجلد أو مجموعة المجلدات التي تود نسخها إلى القرص المرن (كما تم شرحه سابقاً). ً
	- ٣ النقر على أيقونة الملف أو أي من الملفات التي تم تحديدها بزر الفارة الأيمن.
		- -ٗ ثخضٞجس ثألٍش **"إرسبي إٌٝ To Send "**ٍِ ثىقجةَز ثىَخضظشر.
			- 0- اختيار قرص مرن (:Floppy A) من القائمة الفرعية.

#### **إػبدح رس١ّخ اٌٍّفبد ٚاٌّدٍذاد Rename :**

يقصد بعملية إعادة تسمية ملف أو مجلد، تغيير اسم هذا الملف أو المجلد من الاسم القديم إلى الاسم الجديد. وقد تحتاج في بعض الأحيان إلى اسم جديد للملف أو المجلد ليتناسب مع عمل جديد أو ليتناسب مع موقع جديد تم نسخه إليه. ولإعادة تسمية ملف أو مجلد، اتبع الخطوات الآتية·

> ١. الانتقال إلى الموقع الذى يتو افر ِ فيه الملف أو المجلد. ٢. النقر على أيقونة الملف أو المجلد المراد إعادة تسميته بزر الفارة الأيمن، واختيار الأمر "إ**عادة التسمية Rename"** من القائمة المختصر ة

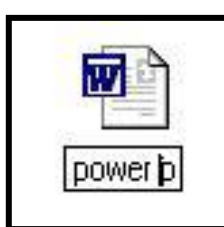

.ٖ عٞظٖش ٍشدغ أع٘د ٍقٞؾ دجعٌ ثىَيف أٗ ثىَؾيذ ثىقذ،ٌٝ ثّظش ثىشنو.

٤. كتابة اسم الملف أو المجلد الجديد.

**ِالحظبد:**

- على المستخدم الحذر م*ن إعادة تسمية ملف أو مجلد؛ لأن ويندوز (Windows XP)* يحتاج للأسماء الأصلية ليعض ملفات البر امج حتى تعمل هذه البر امج بشكل صحيح.
- لا يمكن إعطاء ملف أو مجلد اسم جديد، بحيث يكون هذا الاسم مستخدماً من قبل ملف أو مجلد آخر داخل في نفس الموقع.

#### **خظبئض اٌٍّف**

ذكرنا فيما سبق أن الملفات تختلف حسب وظيفة وحسب طبيعة البيانات التي تحتويها. وكما ذكرنا يجب على المستخدم الحذر أثناء القيام بعملية حذف أو إعادة تسمية الملفات، وحتى نتَأكد من هذه الملفات، وفر نظام التشغيل ويندوز Windows XP، طرقاً لحفظ الملفات من العبث أو الحذف الخطأ. وتتم هذه العملية من خلال تحديد خصائص للملفات أو المجلدات، وهذه ثىخظجةض ٍشضشمز دِٞ ثىَيفجس ٗثىَؾيذثس ٜٕٗ خجطٞز ثىقشثءر فقؾ **"Only Read"**، وخاصية الإخفاء "Hidden"، وخاصية الأرشفة "Archive"، أما خاصية النظام "System" فهي خاصة بالملفات دون المجلدات والجدول التالي ببين وظيفة كل من هذه الخصائص:

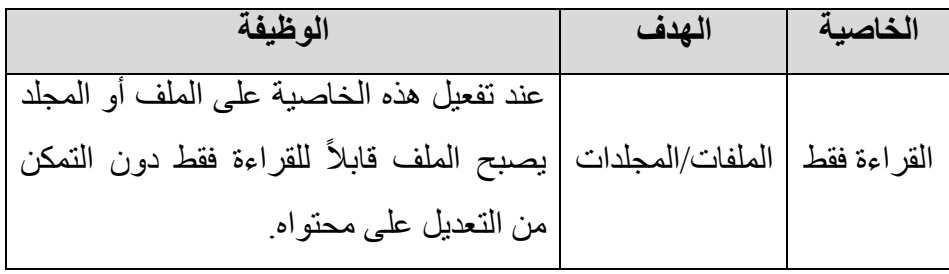

 $\eta$  .  $\epsilon$ 

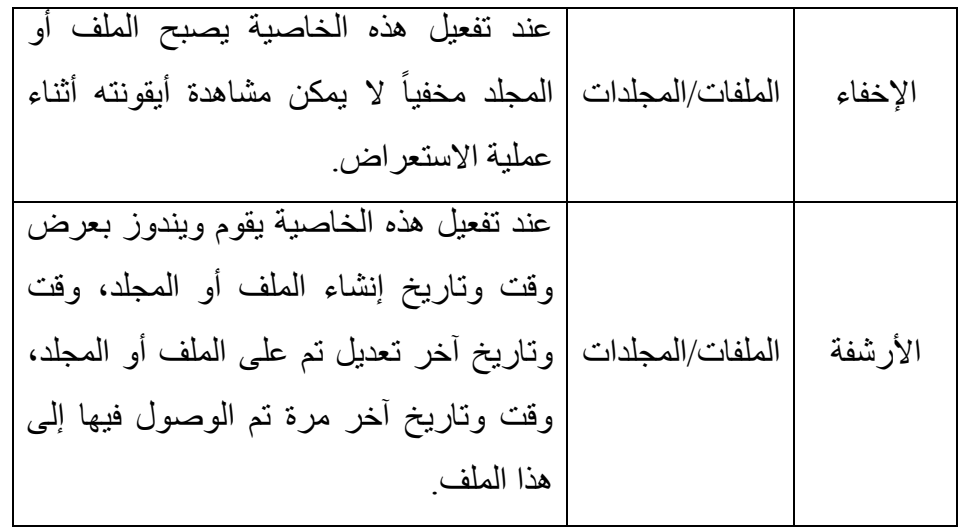

لتغيير أو استعراض خصائص ملف أو مجلد، اتبع الخطوات الآتية:

- ١. الانتقال إلى الموقع الذي يتوافر فيه الملف أو المجلد.
- ٢ النقر على أيقونة الملف أو المجلد المراد إعادة تسميته بزر الفارة الأيمن، واختيار الأمر **"خظبئض Properties "**ٍِ ثىقجةَز ثىَخضظشر.

.ٖ عٞقً٘ ْٝٗذٗص XP Windows دؼشع ٍشدغ ف٘ثس خظجةض ثىَيف، ثّظش ثىشنو. ٤. حدد الخصائص الجديدة للملف أو المجلد.

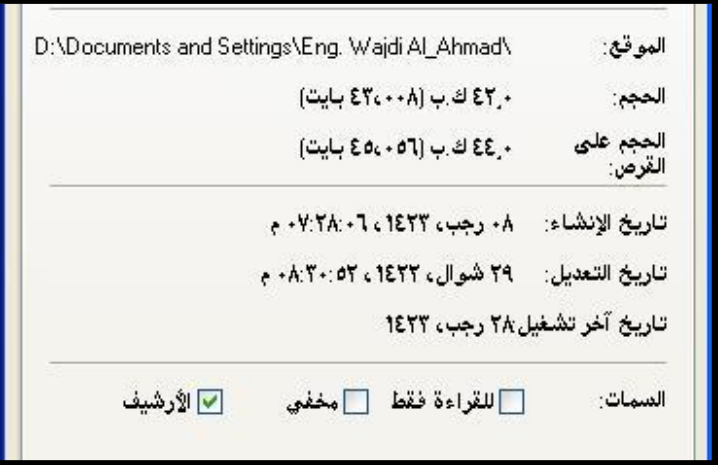

#### **خ١براد اٌّدٍذ Options Folder:**

تعلَّمنا في الفقر ة السابقة الطريقة التي نقوم فبها بتحديد خصائص ملف أو مجلد. ولكن السؤال الذي يطرح نفسه هو، كيف يمكن استعراض الملفات بعد أن قمنا بإعطاء هذه الملفات والمجلّدات خاصية الإخفاء؟ ويمكننا برنامج **"خيارات المجلّد Folder Options" من** استعراض كافة الملفات والمجلدات حتى الملفات والمجلدات المخفية منها. ويمكن تشغيل برنامج **"خيارات المجلد"** باتباع الخطوات التالية:

- .ٔ ثىْقش ػيٚ صس **"اثـذأ"**، عٌ ثىْقش ػيٚ **"إػذاداد"**، عٌ **"ٌٛحخ اٌزحىُ Control** .**"Panel**
	- .ٕ ثىْقش ػيٚ أٝقّ٘ز **"خ١براد اٌّدٍذ Options Folder"**.
- .ٖ عٞقً٘ XP Windows دؼشع ٍشدغ ف٘ثس **"خ١براد اٌّدٍذ Options Folder"**. نختار التبويب "عرض View"، انظر الشكل التالي<sub>.</sub>
- ٤ ٍ من قائمة "إ**عدادات متقدمةً"،** قم بتفعيل الخيار "إ**ظهار الملفات والمجلدات المخفية** .**"Show Hidden Files and Folders**

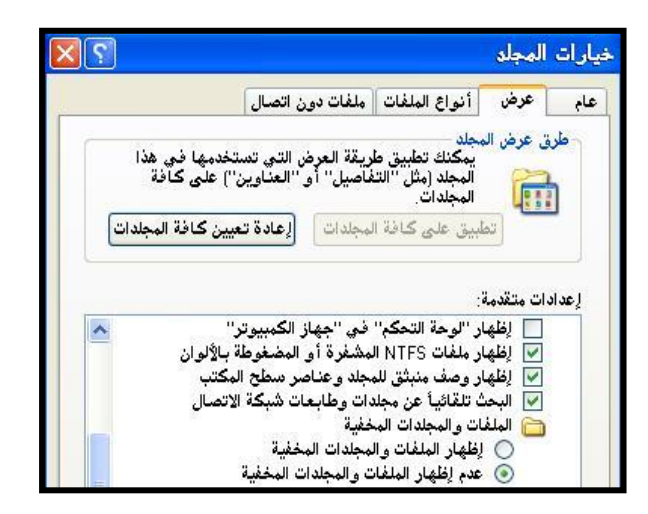

 $\cdot$  7

#### **ِب ٛ٘ االخزظبر ShortCut؟**

يعرف الاختصار بأنه ملف صغير للغاية يمثِّل أو يشير لملف أو مجلد آخر يوجد عادة في موقع آخر. ويمكننا الاختصار عند النقر عليه من القفز مباشرة إلى موقع الملف أو المجلد الأصلي وتشغيله (فتحه) دون الحاجة إلى الانتقال للموقع الأصلي لهذا الملف أو المجلد. ولإنشاء اختصـار على سطح المكتب، استخدم إحدى هذه الطر ق:

ا**لطريقة الأولى**: سحب الملف أو المجلد الهدف وإفلاته على سطح المكتب -أو إلى أي موقع آخر -سَيقُوم Windows XP مباشرة بإنشاء اختصار لذلك الملف أو المجلد تلقائياً. ً

<mark>الطريقة الثانية:</mark> حدد الملف أو الملفات والمجلد أو المجلدات كما تعلمت سابقاً- التي تود إنشاء اختصار لمها– انقر بزر الفارة الأيمن، من القائمة المختصرة، اختر الأمر "إ**رسال إلى"**، ثم **"سطح اٌّىزت إٔشبء اخزظبر"**، ثّظش ثىشنو.

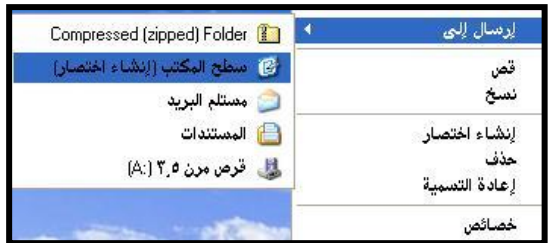

**ِالحظبد:**

- عند إنشاء اختصار لمك أو مجلد، فإن المك أو المجلد الأصلي ببقى مكانه دون أن بطاله أي تغيير .
	- بِمِكنِ إنشاء الاختصار داخل أي موضع بحتاجه المستخدم فيه .
- عند حذف اختصار المك أو المجلد، فإن هذه العملية لا تؤثر بأى حال من الأحوال على العلف أو المجلد الأصلي.

#### ال**ُبِحتْ عن الملفات File Searching**

كلما قام المستخدم بإنشاء المزيد من الملفات، وتثبيت المزيد من البرامج على الحاسب، ً سيزداد عدد الملفات والمجلدات المخزنة في أوساط التخزين الدائمة. وهذه العملية ستؤدى حتماً إلى صعوبة في العثور على ملف معين في هذه الوسائط ويمكننا Windows XP من العثور على ملف أو ملفات، مجلد أو مجلدات حسب أسمائها أو تاريخ إنشائها أو حجمها. وسنتعرف في هذه الفقرة على الطريقة الأكثر شيوعاً المستخدمة في البحث عن الملفات، وهي البحث عن ً الملفات من خلال أسمائها. وقبل البدء في شرح عملية البحث عن الملفات أو المجلدات لا بد لَنا من التعرف على رمزين مهمين لعملية البحث، أو ما يسميان **"بأحرف البدل Wild cards"**. وأُحرف البدل هي بعض الرموز التي تستخدم لمساعدة المستخدم في العثور على الملف أو الْمجلّد الذي لم يعد المستخدم يتذكر اسمه أو موقعه بشكل تام والرمز ان هما: رمز النجمة "\*" ورمز علامة الاستفهام "؟"، يستخدم رمز النجمة "\*" للتعويض عن عدة رموز -أحرف أو أر قام- من اسم الملف أو المجلّد، بينما يستخدم ر مز علامة الإستفهام **"؟" لل**تعويض عن ر مز واحد فقط من اسم الملف أو المجلد. وللبحث عن ملف أو مجلد، اتبع الخطوات التالية:

- .ٔ ثىْقش ػيٚ صس **"اثـذأ"**، ثخضٞجس ثألٍش **"ثحش Search"**، ثم النقر ِ على **"عن ملفات أو مجلدات"** من القائمة الفر عية<sub>.</sub>
- ما الذي تريد البحث عنه؟ الصور أو الموسيقي أو القندنو ) المستندات (م<del>ع</del>الجة 054 -) كافة الملفات والمجلدات –) أحهزة الكمبيوتر أو ألأشخاص و معلومات في مركز) التعليمات والدعم قد تريد أيضاً... البعث في إنترنت <mark>ا√</mark> تغيير التفضيلات
- .ٕ عٞقً٘ WindowsXP دفضـ دشّجٍؼ **"ٔزبئح اٌجحش"**، ٍِ قجةَز **"رف١ك اٌجحش"** أؽخ ػِ السوَّ ال **"ما الذي تريد البحث عنه؟"**.
	- .ٖ ثخضش ثألٍش **"وبفخ اٌٍّفبد ٚاٌّدٍذاد"،** أّظش ثىشنو.
- ٤. سيقوم Windows XP بفتح مربع حوار **"بحث حسب كافة المعايير أدنـاه أو أي منـها"**.
- 0 . اكتب اسم الملف أو المجلد الذى تبحث عنه في مربع الاسم وتذكر أن تستخدم أحرف البدل عوضاً عن الأحرف التي لا تتذكر ها.
- .<br>٦. من قائمة **"بحث في"** حدد محرك الأقراص الذي تريد البحث داخله (من الممكن تحديد مجلد أو حتى مجلد فر عي للبحث فيه، وذلك بفتح قائمة **"بحث في"** وتحديد هذا الموقع). .7 ىيذذء فٜ ػَيٞز ثىذقظ، ثّقش ػيٚ صس **"ثحـش"**.

٨. ستظهر نتائج البحث في النافذة البِسر ي من شاشة البر نامج، انظر الشكل.

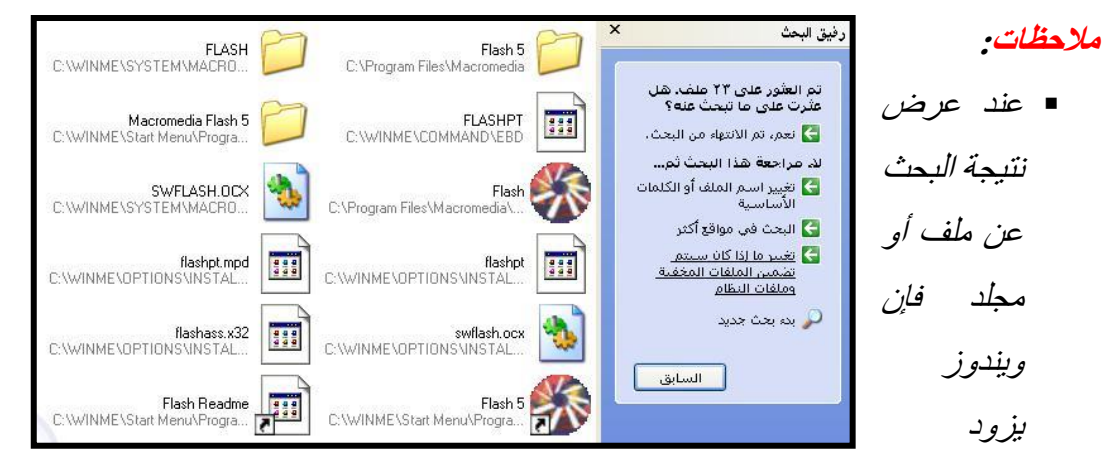

المستخدم بمعلومات إضافية عن هذا الملف أو المجلد مثل: مكان وجود هذا الملف أو المجلد، حجم الملف، نوع هذا الملف أو المجلد، تاريخ التعديل الذي تم على هذا الملف أو الْمحلد.

■ بمكن تطبيق جميع العمليات التي تم شرحها سابقاً على الملفات أو المجلدات من داخل شاشة برنامج البحث بعد العثور على هذه الملفات والمجلدات من حذف، إعادة تسمية، نسخ، نقل، التعرف على خصائص، إنشاء اختصار ...الخ.

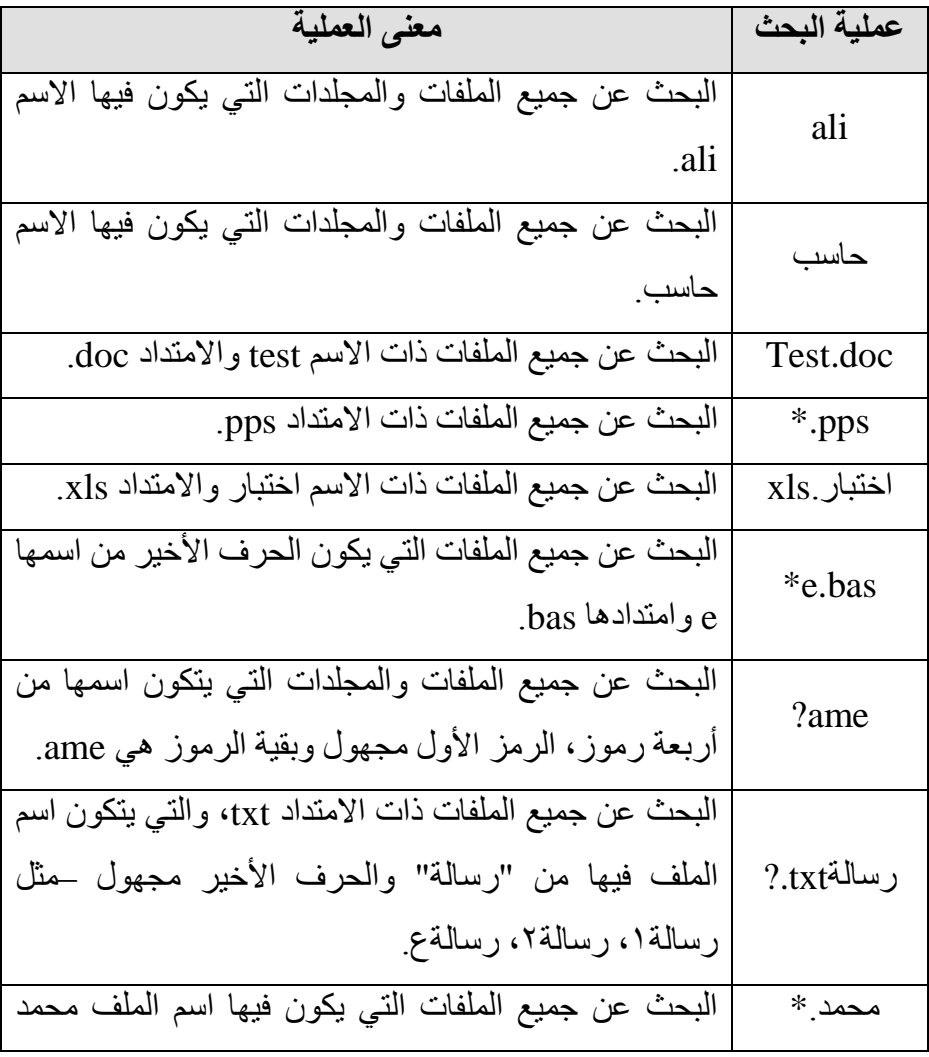

فيما يلي جدول يبين بعض عمليات البحث، ومعن*ى* كل عملية:

 $\Delta$ 

<mark>بغض النظر عن الامتداد</mark>.

#### **خٙبس اٌىّجٛ١رز Computer My**

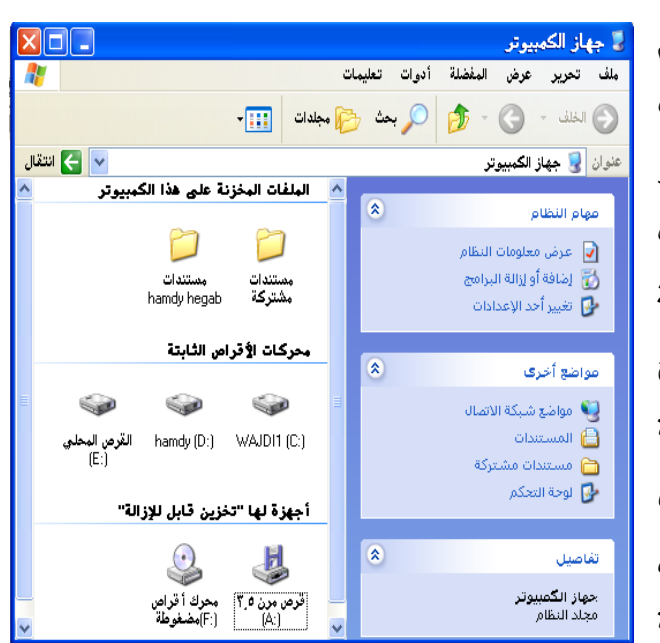

تعد أداة **"جهاز الكمبيوتر My Computer"** من أهم الأدوات التي يوفر هـا نظـام

التشغيل Windows لتمكين المستخدم مــن التعامــل مــع مختلــف مكونــات الحاســـب، فـــبمكن اعتبــــار **"جهـــاز** ا**لكمبيوتر ''** جز ءاً من برنامج مستكشف وينسدوز باعتمساد إعسدادات خاصسة للعـرض. فيظهـر فـي نافـذة برنــامج <mark>"جهـاز الكمبيـوتر "</mark> مجمو عـة محـددة مسن المجلسدات وأقسراص التخسزين ومحركـات الأقــراص الموجــودة فــى الحاسب أو تلَّـك التّــى تكـون متّـوفرة

للاستخدام من خلال شبكة الاتصـال<sub>.</sub> فعند النقر علـى أيقونـة **"جهـاز الكمبيـوتر"** الموجـودة علـى **"سطح المكتب"** نقر اً مزدوجاً، تظهر نافذة برنامج **"جهاز الكمبيوتر"**، الشكل السابق<sub>.</sub> ً

وتحتوى نافذة برنسامج "**جهاز الكمبيـوتر"** فـي مثالنــا هـذا علـي مجلـد "المسـتندات **المشتركة''** التي ير غب المستخدم الحالي بنشر ها ضمن الشبكة ومجلد **''مستندات Hamdy** Hegab " -و هو المستخدم الحـالي للحاسب الذي قـام بتسـجيل الـدخو ل إلـي الحاسـب- و أسـماء جميــع أقــراص التخزيــن المتوافرة علـى هذا الحاسب – وهـى فـى مثالنـا السـابق ( WAJDI1 (:C)))، (((D:)) ((E)) (قال ألقوص المَطي)- وأسماء محركات الأقراص المتوفرة مع الحاسب –و هي في مثالنا السابق (قرص مرن ٣.٥ (A:)) ومحرك أقراص مضغوطة (:F)). ويمكننا باستخدام بر نامج "جهاز الكمبيوتر " القيام بالأعمال التالية:

- ا استكشاف محتويات وخصائص الأقراص الثابتة والمرنـة وذلك بتحديد محرك الأقراص المطلوب، ثم الضغط على زر الفأرة الأيمن، تظهر لك قائمـة مختصـرة تحتـوى علـى خصـائص هذا المحر ك\_
- ٢- معرفة معلومات عن الحاسب الذي تعمل عليه كسر عة المعـالج ومقدار الذاكرة الرئيسة المثبتة
	- -ٖ ثعضخذثً أدٗثس ثىْظجً ىيضخيض ٍِ أٝز ٍشجمو قذ ص٘ثؽٔ ٗفذثس ثىضخض.ِٝ
- ٤ القيام بتطبيق مختلف العمليات على الملفات و المجلدات و الاختصـار ات كمـا شر حنا في بر نامج مستكشّف و بندو ز

0- الوصول إلى شبكة الاتصال و التعامل مع الملفات و الفهار س ومصـادر ِ الشبكة المختلفة ٍ

# **ِدٍذ اٌطبثؼبد ٚاٌفبوسبد Faxes & Printers :**

يحتوي مجلد الطابعات والفاكسات علىي جميع أسماء جميع الطابعات المثبتة حالياً علىي الْحاسب، كمـا تظهر أيضـاً فـي نفس المجلد أيقونـة "إضـافة طابعـة" والتـي تسمح بتثبيت طابعـة ً جديدة. ولتثبيت طابعة جديدة إلى الحاسب اتبع الخطوات التالية:

- -ٔ ثّقوش ػيوٚ صس **"اثللذأ"**، عوٌ ثّقووش ػيوٚ **"إػللذاداد"**، عووٌ ػيووٚ **"اٌطبثؼلبد ٚاٌفبوسللبد"**، وستظهر نافذة مربع حوار "الطابعات والفاكسات" انظر الشكل التالي.
	- ٢- اختر الأمر **"إضافة طابعة"**، سيقوم نظام التشغيل بتشغيل **"معالج إضافة ؽبثؼخ"**.

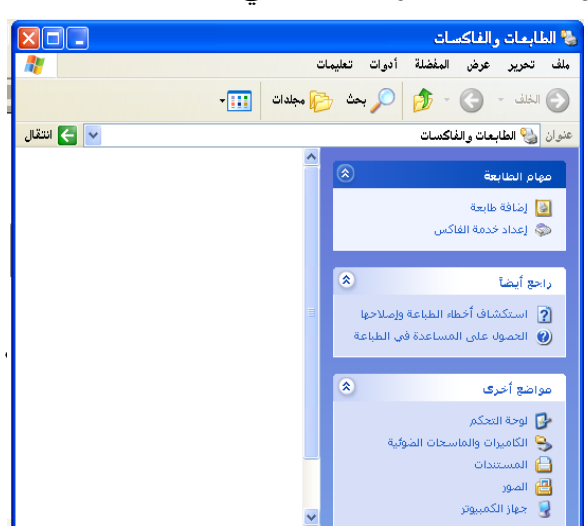

٣- اتبع خطوات المعالج خطوة خطوة حتى تنتهي من تثبيت الطابعة

- ٤ عندما يسألك المعالج، هل الطابعة محلية أم طابعة شبكة؟ اختر **"طابعة محلية"**، ثم انقر على زر "ال**نتالي".**
- <sup>0</sup>- سنظهر المعـالج الآن قائمـة بالبوابـات التـى تتعامـل معهـا الطابعـة، حدد البوابـة المناسبة وغالباً ستكون "LPT1"، ثم انقر على زر "ا**لتالي"**.
- ٦- سنظهر قائمة بالشركات المصنعة وأنـواع الطابعـات من كل شركة. حدد اسم الشركة المنتجة للطابعة، ثم حدد نو ع الطابعة. إذا كنت تملك القرص الذي يحتوي علىي برنـامج تشغيل الطابعة والذي يباع مع الطابعة، انقر عل*ي* زر **"قرص خاص"**، ثم حدد محرك الأقراص والدليل الذى يحتوى على برنامج التشغيل، ثم انقر على زر **"التالي"**.
- √- سيسأل المعالج هل ثود استخدام هذه الطابعة كطابعة افتر اضبية أم لا. حدد إجابتك، ثم انقر علي ذر "إن**هاء**".

٨-ستظهر الآن أيقونة الطابعة الجديدة في مجلد الطابعات.

أ**سئلة عامة**: س ۱: ما الذي كان يز عج مستخدمي نظام النوافذ (Windows) قبل العام ١٩٩٥م؟

س٢: تضمن نظام التشغيل 95 Windows العديد من التقنيات الهندسية الجديدة، أذكر أهم هذه التقنبات.

س٣: ما هو أهم ما يميز نظام التشغيل Windows 98 ونظام التشغيل Windows ME ونظام Windows XP Pro.? التشغيل

سِ مُ: تضمن نظام التشغيل .Windows XP Pro العديد من الميزات والإضافات الجديدة، أذكر أهمها.

س٥: يتضمن نظام التشغيل .Windows XP Pro أنواعاً عديدة من النوافذ، أذكر ها.

س٦ : ما هي العناصر الرئيسة التي تحويها النافذة في نظام التشغيل .Windows XP Pro؟

س٧: أذكر ِ أكثر ٍ من طر يقة يمكن للمستخدم من خلالها الننقل بين أقسام صندو قِ الحو ار ِ.

س/\: بِتَألف سطح المكتب من مجمو عة من المكو نات أذكر ها ٍ

س9: ما هي مكونات العرض التي يمكن للمستخدم التعديل عليها في إعدادات العرض. س١٠: ما الفرق بين عمليتي تسجيل الخروج وتبديل المستخدم؟

 $\bigwedge$   $\bigwedge$   $\epsilon$ 

س١١: أذكر خمسة من الأيقونات الرئيسة التي تحويها لوحة التحكم، مع ذكر وظيفة كل منها.

س1٢: ما الفرق بين طريقتي العرض الكلاسيكية وحسب الفئة المستخدمتين في لوحة التحكم بنظام التشغيل .Windows XP Pro؟

س ١٣: ما هي أنواع الملفات في نظام التشغيل .Windows XP Pro؟

س؛ ١: ما هما البرنامجان اللذان وفرهما نظام التشغيل .Windows XP Pro للتعامل مع الملفات؟

س١٥: ما الذي تعنيه وجود إشارة (+) و إشارة (-) على يسار اسم المجلد في برنامج مستكشف ويندوز؟

س١٦: ما هي طرق عرض الملفات والمجلدات في برنامج مستكشف ويندوز؟

س١٧: ما هي الطرق التي يوفرها برنامج مستكشف ويندوز لتحديد ترتيب الملفات أثناء العرض؟

س١٨: أذكر ثلاثة طرق يمكن استخدامها لتحديد مجموعة من الملفات والمجلدات المتجاور.ة س19 : هل يمكن حذف ملف أو مجلد دون إرساله إلى سلة المحذوفات؟كيف؟ س٢٠: ما هو الفرق بين عملية نسخ الملف وقص الملف؟

س٢١: ما هي أنواع الحماية التي وفر ها لحفظ الملفات من العبث أو الحذف الخطأ؟

س٢٢: عرف الاختصار ، مبيناً الفرق بينه وبين الملف العادي. ً

س٢٣: عرّف أحرف البدل، أذكر ما هما رمزي البدل المستخدمين في نظام التشغيل .Windows XP Pro مع ذكر وظيفة كل منهما.

س؟ ٢ : ما هي الوظائف التي يمكن تنفيذها باستخدام برنامج "جهاز الكمبيوتر "؟

س٢٥: ما هي الوظائف التي يمكن تنفيذها باستخدام "مجلد الطابعات والفاكسات"؟